## **Smart Trainer LMS**

# User Manual Guide

For System Administrator

August 27, 2020

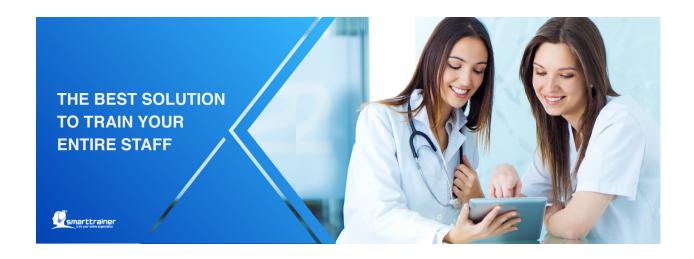

## Welcome to Smart Trainer LMS!

Smart Trainer allows the online delivery of training with real time tracking of training results, optimizing time and reducing cost associated with traditional learning methods. Smart Trainer is a learning software designed to deliver, track, train and certify online training.

# Table of Contents

| Welcome to Smart Trainer LMS!                                      | 0  |
|--------------------------------------------------------------------|----|
| Table of Contents                                                  | 1  |
| How to access to the LMS?                                          | 3  |
| How do I begin my training?                                        | 3  |
| How to create new training?                                        | 4  |
| 3.1. How to create new Library?                                    | 4  |
| 3.1.1. How to create new library?                                  | 5  |
| 3.1.2. How to manage libraries?                                    | 6  |
| 3.1.3. How to view library detail?                                 | 8  |
| 3.2. How to create new course?                                     | 9  |
| 3.2.1. How many steps I have to do to create a complete course?    | 10 |
| 3.2.2. How to create new course?                                   | 10 |
| 3.2.3. How to create module in course?                             | 14 |
| 3.2.4. How to add exam to course?                                  | 16 |
| 3.2.5. How to add quiz to module?                                  | 19 |
| 3.2.6. How to add certificate to course?                           | 20 |
| 3.2.7. Add reference documents to each module or the whole course? | 21 |
| 3.2.8. How to assign trainees to course?                           | 22 |
| 3.3. How to create new training plan?                              | 24 |
| 3.3.1. How many steps do I have to do to create a training plan?   | 24 |
| 3.3.2. How to select course & module to add to training plan?      | 24 |
| 3.3.3. How to add exam to training plan?                           | 25 |
| 3.3.4. How to add certificate to training plan?                    | 28 |
| 3.3.5. How to assign trainees to training plan?                    | 29 |
| 3.4. How to create new ILT training?                               | 31 |
| 3.4.1. How many steps do I have to do to create new ILT training?  | 31 |
| 3.4.2. How to create new ILT Training?                             | 31 |
| 3.4.3. How to create session in ILT Training?                      | 33 |
| 3.4.4. How to assign trainees to ILT Training?                     | 35 |
| 3.5. How to import free courses to system?                         | 37 |
| 3.6. How to import Zip course to system?                           | 38 |

| How to manage courses?                                    | 39 |
|-----------------------------------------------------------|----|
| 4.1. How to manage courses?                               | 39 |
| 4.2. How to view course detail?                           | 40 |
| 4.2.1. Course information                                 | 40 |
| 4.2.2. Assign trainees                                    | 41 |
| 4.2.3. Add training modules & quizzes                     | 42 |
| 4.2.4. Add exam & certificate                             | 45 |
| How to manage training plan?                              | 49 |
| 5.1. How to manage training plans?                        | 49 |
| 5.2. How to view training plan detail?                    | 49 |
| 5.2.1. Training plan information                          | 50 |
| 5.2.2. Assignment                                         | 50 |
| 5.2.3. Documents                                          | 51 |
| 5.2.4. Exam & Certificate                                 | 52 |
| How to create new users?                                  | 55 |
| 6.1. How to create new users                              | 56 |
| 6.1.1. How to create new country?                         | 56 |
| 6.1.2. How to create new state?                           | 59 |
| 6.1.3. How to create new location?                        | 61 |
| 6.1.4. How to create new division?                        | 65 |
| 6.1.5. How to create new department?                      | 67 |
| 6.1.6. How to create new team?                            | 72 |
| 6.1.7. How to create new user?                            | 74 |
| 7. How to create Question Bank?                           | 77 |
| 7.1. How to create Question Bank categories?              | 77 |
| 7.2. How to create Question Bank?                         | 78 |
| 8. How to mark exam?                                      | 80 |
| 9. How to handle trainee's / department's course request? | 81 |
| 10. How to create help & support articles for trainees?   | 82 |
| 11. How to change system's settings?                      | 84 |
| 12. How to view or edit my account?                       | 87 |

## 1. How to access to the LMS?

Step 1: Go to Smart Trainer LMS Online Training site.

Step 2: Enter your login in the Email field.

\*Email must be include @, does not have space or special characters (\^, &, \*, \$, #).

**Step 3:** Enter your Password.

Step 4: Click on the "Login" button.

\*Click on "Remember me" check-box to save password for the next login.

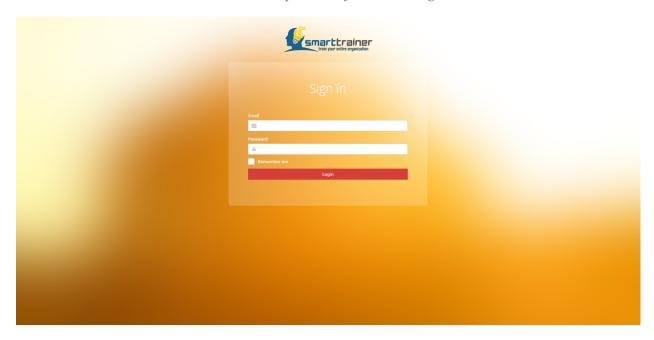

## 2. How do I begin my training?

After login successfully, the LMS will open to the Dashboard screen. The Dashboard screen is divided into three sections:

- Slider images, which can be managed in Setting > Themes.
- Quick actions: Add new course, Add new trainee, Assign courses.
- Thing to to: Handle course request, Mark exam; Top performances: The most popular course, The most productive trainee.

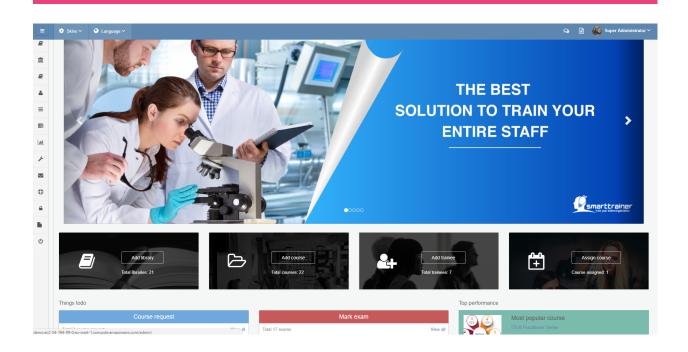

## 3. How to create new training?

Smart Trainer LMS has 2 types of trainings: **Single course**, which trainees have to learn the whole course, take exam & get certificate to complete course training; **Training plan**, which trainees have to learn multiple modules from multiple courses, take exam & get certificate to complete training plan.

However, before creating Single course training or Training plan, you have to create Library for these courses first.

### 3.1. How to create new Library?

At the navigation bar in the left side, clicks on the "Libraries" module to go the Library management. Otherwise, you can click in button "Add library" in Dashboard.

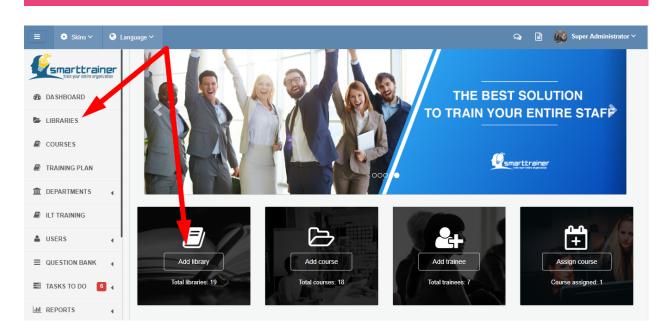

### 3.1.1. How to create new library?

You can create new library by click on tab "+ Add".

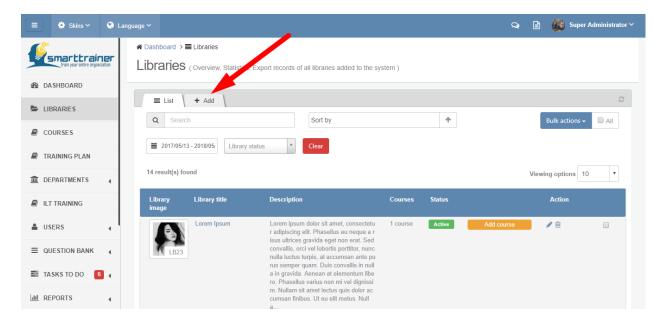

When creating a new library, the system administrator must configure it using a form provided by Smart Trainer LMS where values are set for following fields:

- Library image: Optional field. Select image from Computer
- Library title: Required field. Unique title. Maximum 255 characters.

- Library description: Optional field.
- Library status: Active or Inactive. Auto set as active.
- Click "Cancel" to quit saving new library.
- Click "Create new library" to save new library.
- Click "Create new library & another" to save this new library & continue create a new one.

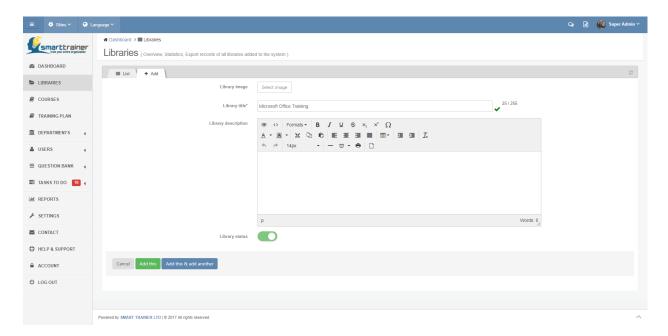

### 3.1.2. How to manage libraries?

In the libraries list, you can manage all the libraries: Add new library, Edit library, Activate library, Deactivate library or Delete library.

If you want to activate, deactivate or delete multiple libraries at the same time, you can select these

libraries by check-box □ then select "Bulk action" at the top right corner.

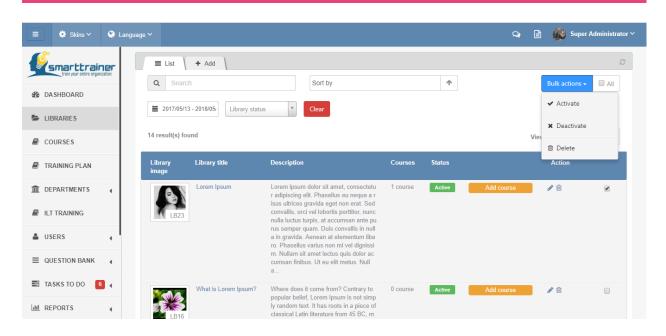

If you want to find a specific library, you can use search, sort or filter functions:

- Search function: Free text search. Enter any keywords that you remember.
- Sort function: Sort by: Library's title, Number of courses from A/ Newest to Z/ Oldest or vice versa.
- Filter function: Filter by duration of created date (for example: This month, Last month, Last 6 months, This year, Last year or Custom range), Library's status: Active or Inactive.

Moreover, if you want to change the number of libraries showed in one page, you can change the view option by 5, 10, 15, 20, 25, 50, 100 libraries/ page at "Viewing option" box.

Moreover, there is a very quick & easy way for you to add a new course in one library. Let's click in button "Add course" in library list. Then, you will be redirected to Add new course form and continue adding other information to create course in selected library:

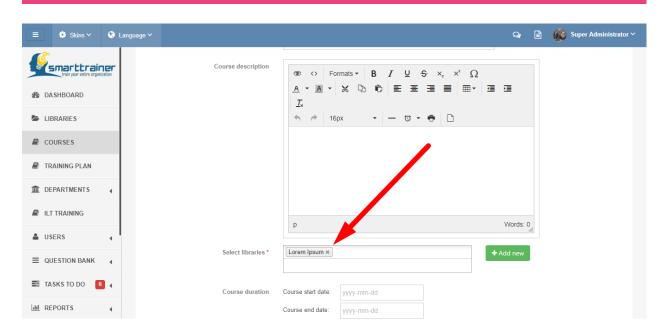

### 3.1.3. How to view library detail?

You can view a library detail easily by click on the library's image or library's title.

In the library detail page, you can see all the following information in the session in the left side:

- Library image (if any)
- Library ID
- Total courses in this library
- Created time
- Created by

In the main session in the right side, you can see:

- Library title
- Library description (if any)
- Courses list in this library

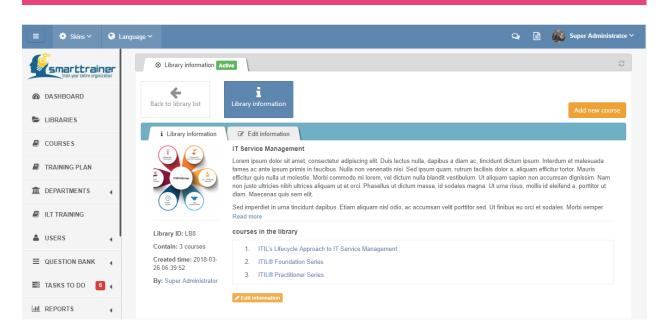

Besides that, you can edit information of this library just by click on the "Edit information" button

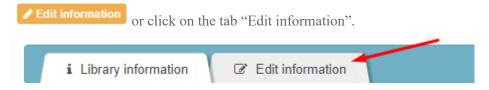

### 3.2. How to create new course?

At the navigation bar in the left side, clicks on the "Courses" module to go the Courses management. Otherwise, you can click in button "Add course" in Dashboard.

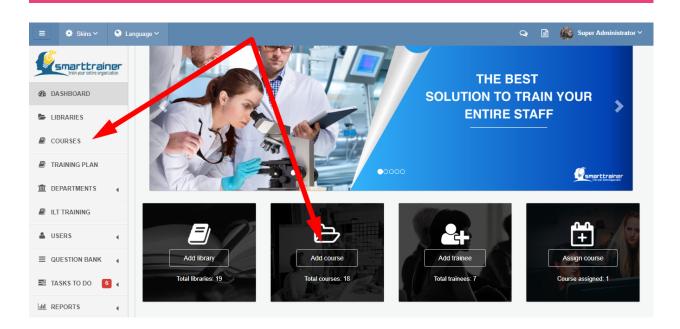

### 3.2.1. How many steps I have to do to create a complete course?

In order to create a complete course then assign to trainee, you have to do as following steps:

Step 1: Create course information

Step 2: Create modules in course

Step 3: Add exam to course

Step 4: Add quiz to modules

Step 5: Add certification to course

**Step 6:** Add reference documents to each module or the whole course

#### 3.2.2. How to create new course?

You can create new course by click on tab "+ Add" or button "+Add new course" at the right corner of this page.

When creating a new course, the system administrator must configure it using a form provided Smart Trainer where values are set for 3 following sessions:

### • COURSE INFORMATION

Course image: Optional field. Click to select image from Computer.

Course title: Required field. Unique field. Maximum 255 characters.

Course description: Optional field.

Libraries: Required field. Select multiple libraries to add course.

Course duration: Optional field. Select start date - end date to set up duration for course.

Course status: Required field. Auto set active.

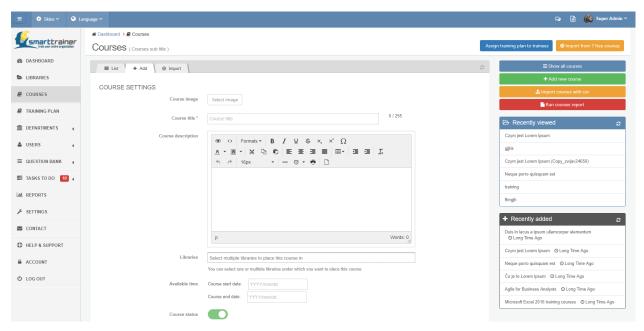

### • COURSE'S EXAM

Enable exam for course: Optional field. Check on checkbox if you want to enable exam for course.

Set time to take exam: Required field if you enable exam for course. Unit: minutes.

Allow exam attempts: Required field if you enable exam for course. Select from 1 attempt to 5 attempts.

Maximum number of questions: Required field if you enable exam for course. Only number available. Unit: question.

Passing percentage: Required field if you enable exam for course. Unit: percentage (%).

Show exam key after finishing the exam: Required field if you enable exam for course. Check on checkbox to display result after trainee finish exam.

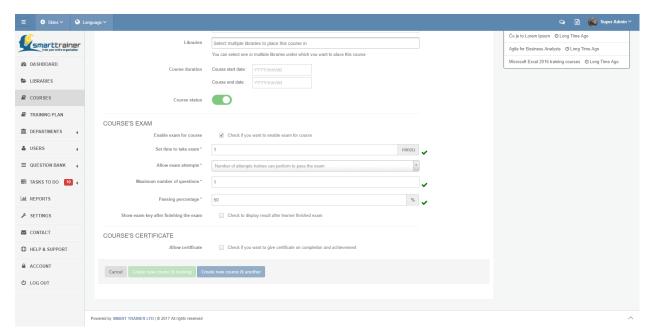

#### • COURSE CERTIFICATE

Allow certificate: Optional field. Check if you want to give certificate on completion and achievement.

- Click "Cancel" to quit saving new course.
- Click "Create new course" to save new course.
- Click "Create new course & another" to save this new course & continue create a new one.

### \*ADDITIONAL FUNCTION: A QUICK TIP TO CREATE NEW COURSE

If you want to to create a new course based on information & setting from an existing course, you can do it easily just by click on "Clone" icon in "Action" column. All course information, excluding course title, will be all cloned.

Now you can change course image, add course title & change course description to have a totally new course!

Another quick way to create multiple courses: You can use import courses function.

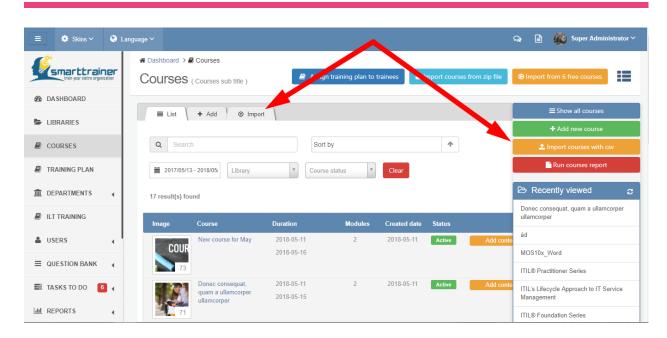

Click into tab "Import" or button "Import courses with csv"

▲ Import courses with csv

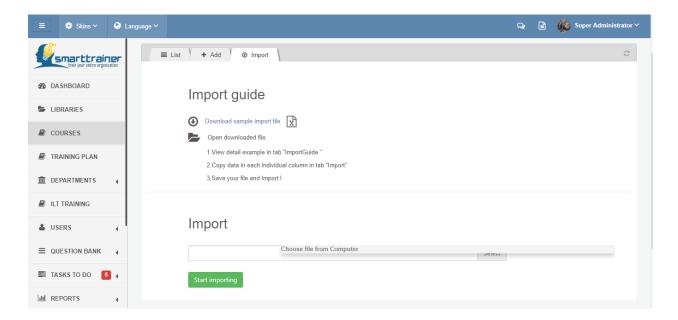

## Import guide

Download sample import file

Open downloaded file.

- 1. View detail example in tab "ImportGuide"
- 2. Copy data in each individual column in tab "Import"
- 3. Save your file and Import!

### 3.2.3. How to create module in course?

After creating new course successfully, you will be redirect to Courses list. At this screen, you can quickly go to Modules list and add new module by click on the "Add content" button

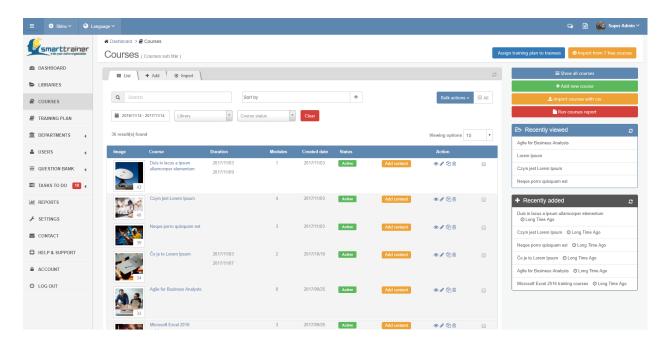

Another way to create module, you can click on "View" icon oto go to the course detail.

In the course detail screen, let's click on the "Add training modules" tab

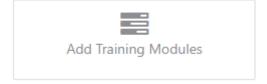

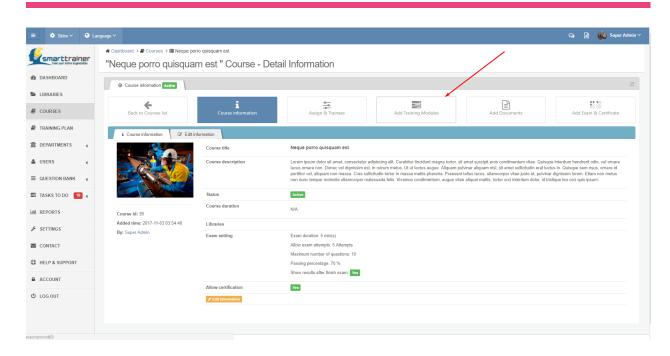

When creating a new module, the system administrator must configure it using a form provided Smart Trainer:

Module title: Required field. Unique field. Maximum 255 characters.

Module description: Optional field.

**Upload content: Required field.** You can select upload file from computer or embed video from Youtube, Vimeo or both.

#### Note:

Upload file type from computer: doc, docx, pdf, ppt, pptx, xls, xlsx, csv

Maximum size: 250 MB

Completion condition: Required field. You have to select only one of three options:

- Complete module by click on button: You can rename this button.
- Complete module after a period of time: You will have to set passing time for this modules. Unit: minutes.
- Complete modules after doing some quizzes:

Set time to take quiz: Required field. Unit: minutes

### Module status: Required field. Active/ Inactive

Position of module in Modules list: Optional field. System will auto generate position of this module in the modules list. If you want to change the order, you can enter new number or drag drop it in the Modules list.

### 3.2.4. How to add exam to course?

The easiest way to add exam to course is by clicking on the tab "Add Exam & Certificate".

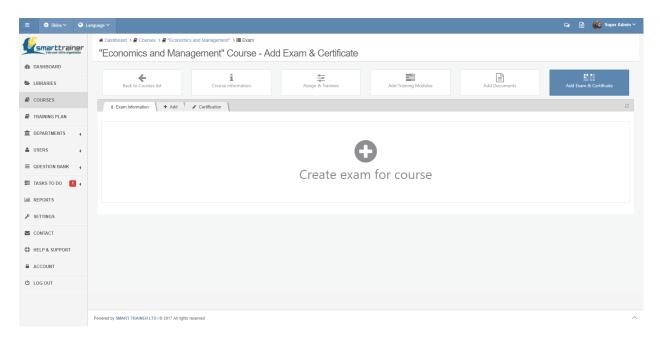

In order to create exam for course, you will have to fill in following fields:

Exam title: Required field. Maximum 255 characters.

Exam description: Optional field.

Score this exam: Auto set inactive. You can switch on to enable scoring for questions!

In this screen, you also can view the settings of exams which you created when creating a new course. If you want to change exam setting, just click on the text link ">> Change exam setting".

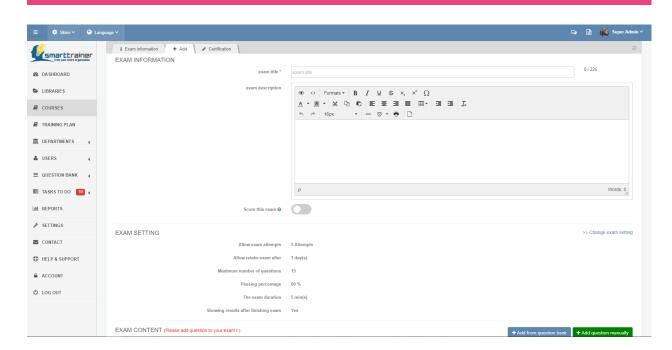

Smart Trainer provides 2 options for you to create exam for course:

### **Add from Question Bank**

If you already added questions in Question Bank, you can use this function. Want to search for a specific question? Let's use search or filter by Question library functions.

Just by drag drop to select question, then click on "+ Add question" button.

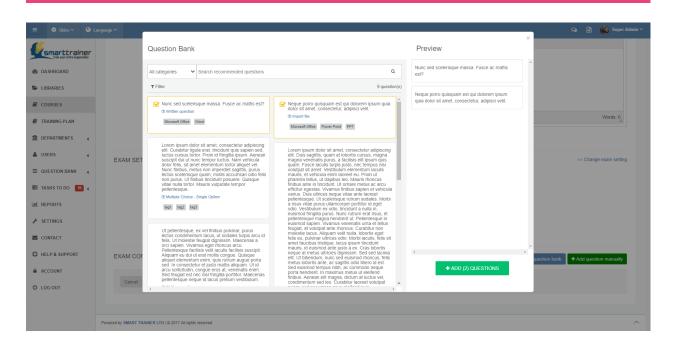

### Or Add new question manually with 6 type of questions:

- Multiple Choice Single Option
- Multiple Choice Multiple Answer
- Yes/ No Question

- Fill in the Gap
- Written Question
- Import File

If you are going to use this question many times, or just want to use the format of this question, you can click on the checkbox "Add question to Question Bank" \*

\*By adding question to Question Bank, you can simply use it by select it from Question Bank next time.

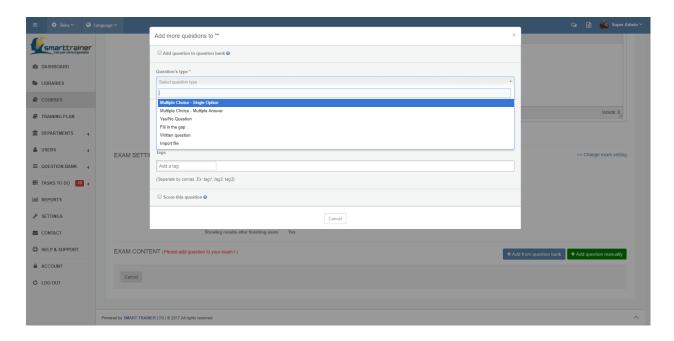

### 3.2.5. How to add quiz to module?

After creating new module successfully, you will be redirect to Module list. At this screen, you can quickly add new quiz by click on "Add quiz" button

Another way to add quiz, you can click on "View" icon vo go to the module detail then click "Add quiz".

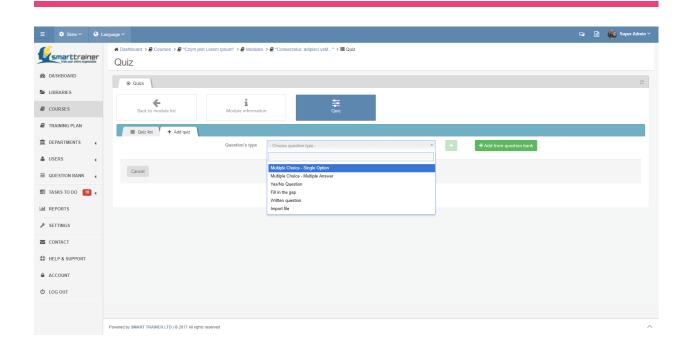

At this screen, just select question type which you want to add then click on "+" icon adding quiz.

Smart Trainer LMS has 6 type of quizzes/ questions:

- Multiple Choice Single Option
- Multiple Choice Multiple Answer
- Yes/ No Question

- Fill in the Gap
- Written Question
- Import File

### 3.2.6. How to add certificate to course?

You can add certificate to course by click on the tab "Add certificate". Now you can select the template which you want to use then click "Add certificate" to save your setting.

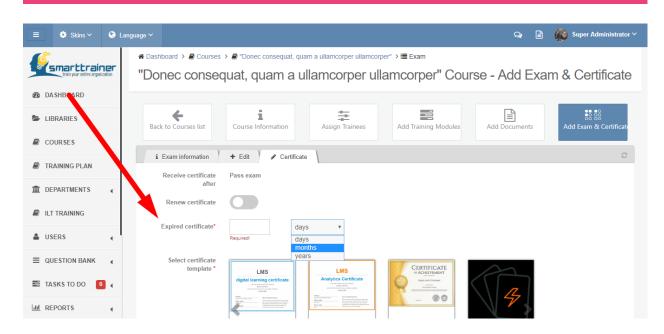

You can customize certificate:

Renew certificate: Yes/No

Expired certificate: Required. Set duration by days/ months or years. Enter number to set duration.

Select certificate template: Required.

### 3.2.7. Add reference documents to each module or the whole course?

You have reference documents for trainees to research? Let's add documents to module & course.

In adding document screen, you have to fill in following fields:

Document for: The whole course or Specific module. Auto set for the whole course.

Document title: Required field. Maximum 255 characters.

Document description: Optional field.

**Upload content: Required field.** You can select upload file from computer or embed video from Youtube, Vimeo or both.

Document status: Required field. Active/ Inactive

Position of document in Documents list: Optional field. System will auto generate position of this module in the modules list. If you want to change the order, you can enter new number or drag drop it in the Modules list.

### 3.2.8. How to assign trainees to course?

In order to assign trainees to course, you can click into tab "Assign Trainees" or button "Assign trainees" in Modules list

Assign trainees

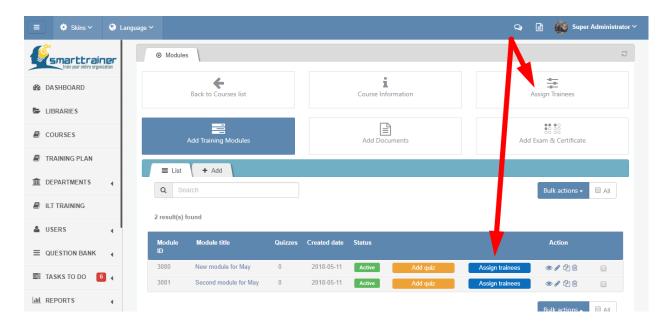

Just by clicking into button "Assign trainees", you can start selecting trainees for course:

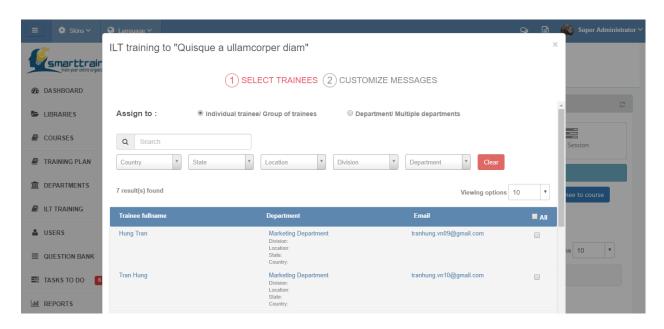

**Step 1**: Select trainees

You can assign to Individual/ Group of trainees or Department/ Multiple departments.

Moreover, you can search or filter to view according trainees.

### Step 2: Customizes messages

Assign title: Required. Text input field.

Assign message: Optional.

Click Cancel to quit assigning. Click Submit to assigning ILT training to trainees.

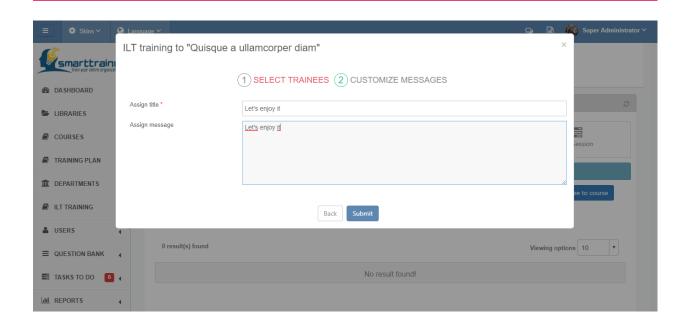

## 3.3. How to create new training plan?

### 3.3.1. How many steps do I have to do to create a training plan?

In order to create a training plan then assign to trainee, you have to do the following steps:

- Step 1: Select courses & modules to add to training plan
- Step 2: Add exam to training plan
- Step 3: Add certification to training plan

### 3.3.2. How to select course & module to add to training plan?

In order to create a training plan, you can add in both "Course Management" module or "Training Plan Management" module.

Option 1: Create training plan in "Course Management" module

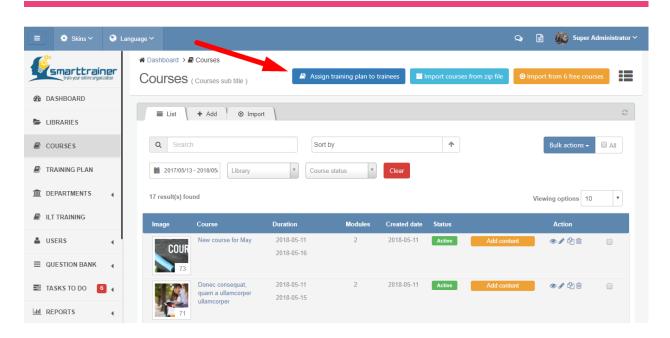

Option 2: Create training plan in "Training Plan Management" module

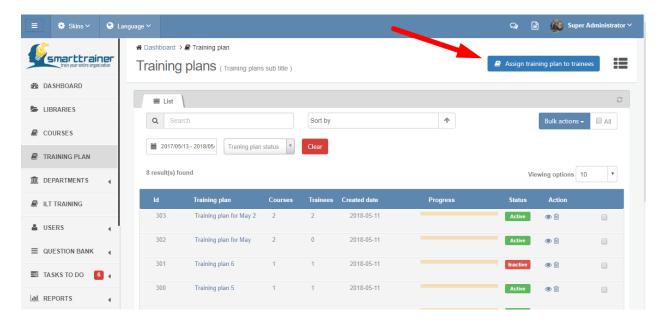

### 3.3.3. How to add exam to training plan?

The easiest way to add exam to course is by clicking on the tab "Add Exam & Certificate".

In order to create exam for course, you will have to fill in 3 following sessions:

### **EXAM INFORMATION:**

Exam title: Required field. Maximum 255 characters.

Exam description: Optional field.

Score this exam: Auto set inactive. You can switch on to enable scoring for questions!

#### **EXAM SETTING:**

Enable exam for training plan: Optional field. Check on checkbox if you want to enable exam for training plan.

Set time to take exam: Required field if you enable exam for training plan. Unit: minutes.

Allow the number of exam attempts: Required field if you enable exam for training plan. Select from 1 attempt to 5 attempts.

Maximum number of questions: Required field if you enable exam for training plan. Only number available. Unit: question.

Passing percentage: Required field if you enable exam for training plan. Unit: percentage (%).

Show exam key after finishing the exam: Required field if you enable exam for training plan. Check on checkbox to display result after trainee finish exam.

### **QUESTIONS:**

Smart Trainer provides 2 options for you to create exam for training plan:

### **Add from Question Bank**

If you already added questions in Question Bank, you can use this function. Want to search for a specific question? Let's use search or filter by Question library functions.

Just by drag drop to select question, then click on "+ Add question" button.

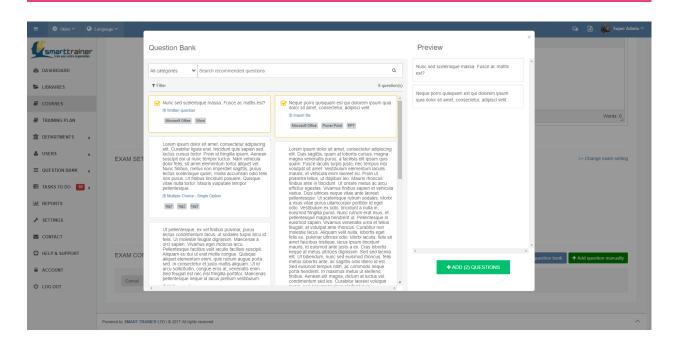

### Or Add new question manually with 6 type of questions:

- Multiple Choice Single Option
- Multiple Choice Multiple Answer
- Yes/ No Question

- Fill in the Gap
- Written Question
- Import File

If you are going to use this question many times, or just want to use the format of this question, you can click on the checkbox "Add question to Question Bank" \*

\*By adding question to Question Bank, you can simply use it again by selecting it from Question Bank next time.

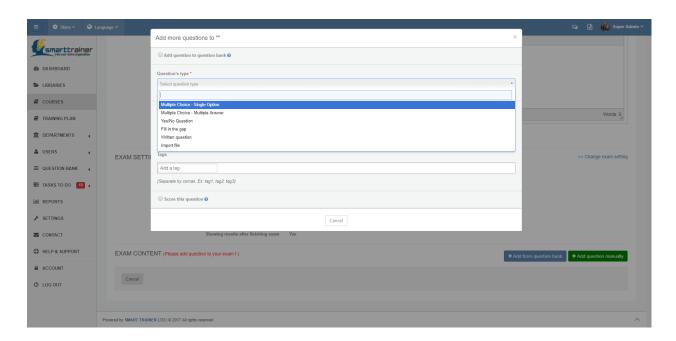

### 3.3.4. How to add certificate to training plan?

You can add certificate to training plan by click on the tab "Add certificate". Now you can select the template which you want to use then click "Add certificate" to save your setting.

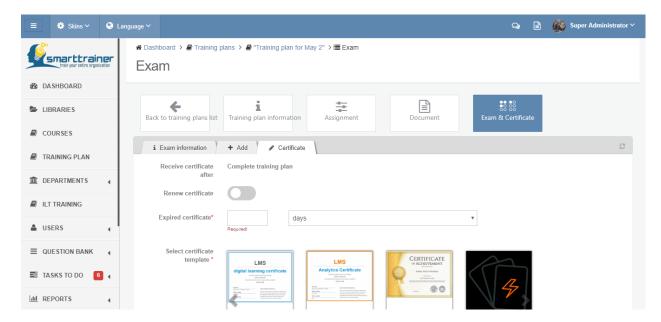

You can customize certificate:

Renew certificate: Yes/No

Expired certificate: Required. Set duration by days/ months or years. Enter the number required to set duration.

Select certificate template: Required.

### 3.3.5. How to assign trainees to training plan?

In order to assign trainees to training plan, you can click into tab "Assign Trainees".

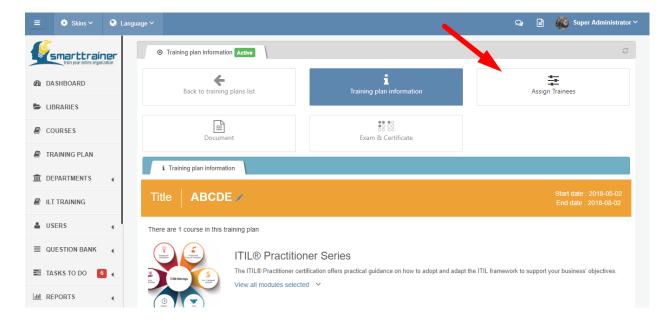

Just by clicking into button "Assign trainees", you can start selecting trainees for training plan:

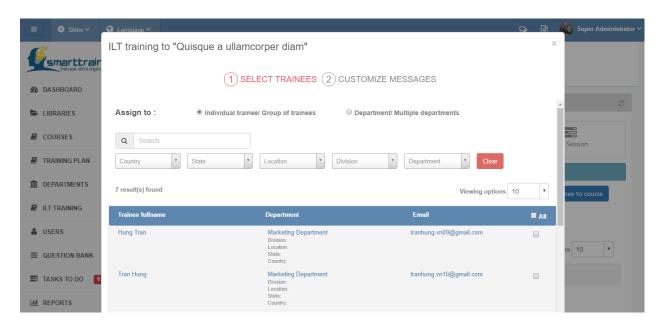

**Step 1**: Select trainees

You can assign to Individual/ Group of trainees or Department/ Multiple departments.

Moreover, you can search or filter to view according trainees.

### Step 2: Customizes messages

Assign title: Required. Text input field.

Assign message: Optional.

Click Cancel to quit assigning. Click Submit to assigning ILT training to trainees.

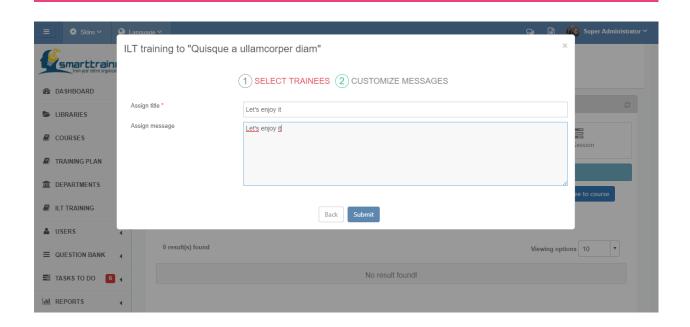

## 3.4. How to create new ILT training?

### 3.4.1. How many steps do I have to do to create new ILT training?

In order to create an ILT training then assign to trainee, you have to do as following steps:

Step 1: Create ILT training

Step 2: Create sessions in ILT Training

Step 3: Assign ILT Training to trainees

### 3.4.2. How to create new ILT Training?

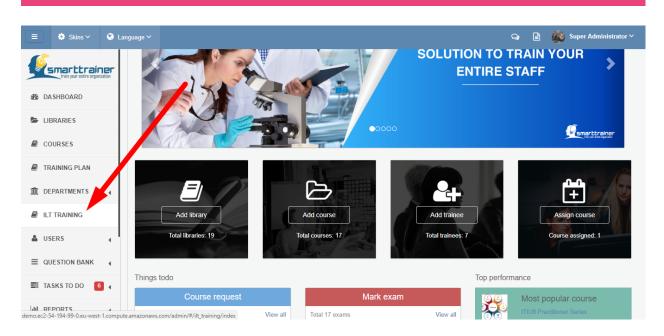

At the navigation bar in the left side, clicks on the "ILT Training" module to go the ILT Training management.

In order to create new ILT, you can click in tab "Add" or button "Add new ILT Training"

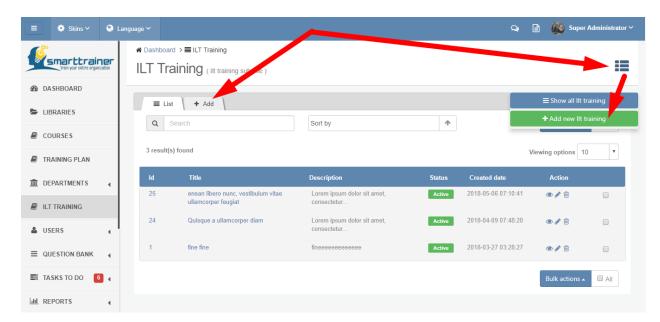

ILT training title: Required. Maximum 255 characters.

Description: Optional. Free text input.

Link with Course/ Training plan: Optional. Select from list.

Status: Active/ Inactive. Default set as Active.

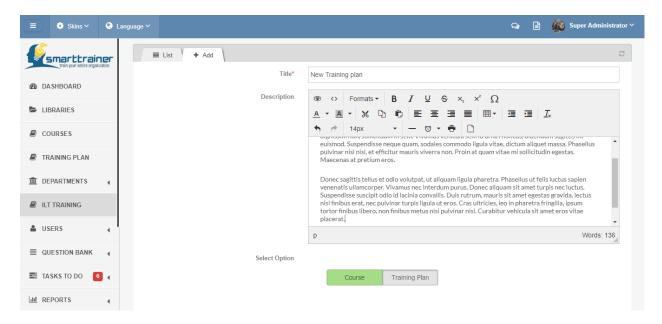

### 3.4.3. How to create session in ILT Training?

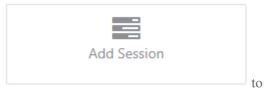

In ILT Training detail, you can click into tab "Add Session" add new session to current ILT Training.

In sessions list, clicking into tab "Add"

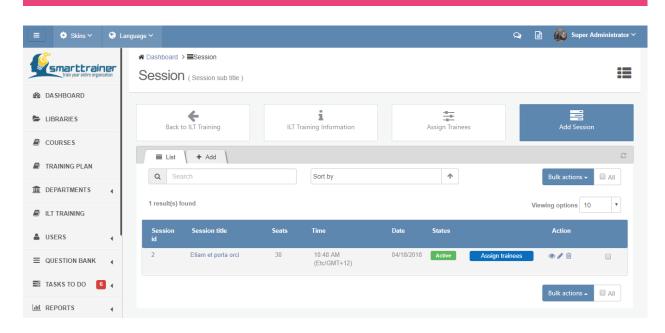

In order to create new session, you will have to fill in following fields:

Title: Required. Maximum 255 characters.

Color: Optional. Select color code for session from color picker.

Time & Date: Optional. Select start time & date; end time & date for session.

Time-zone: Optional. Select time-zone to send exactly reminder for trainees.

Send reminder: Optional. Customize reminder setting.

Instructor: Optional. Select from User list

Location: Optional. Select from Location list

Type: Optional. Default set as Classroom

Detail: Optional. Text input field.

Status: Default set as Active.

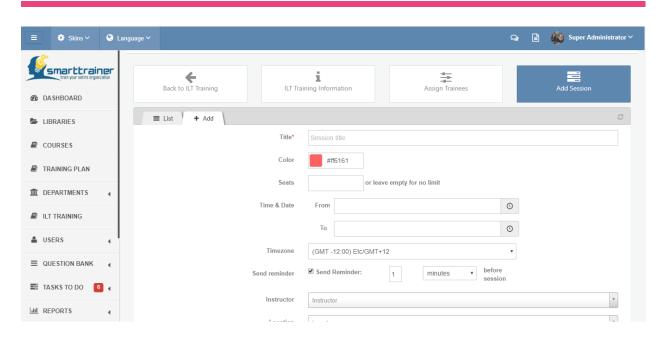

### 3.4.4. How to assign trainees to ILT Training?

In order to assign trainees to ILT Training, you can click into tab "Assign Trainees" or button "Assign trainees" in Session list

Assign trainees

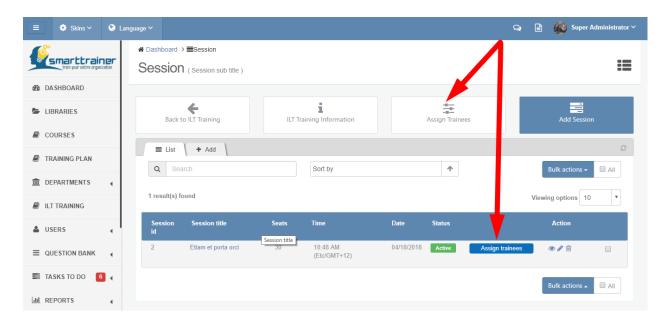

Just by clicking into button "Assign trainees", you can start selecting trainees for ILT Training:

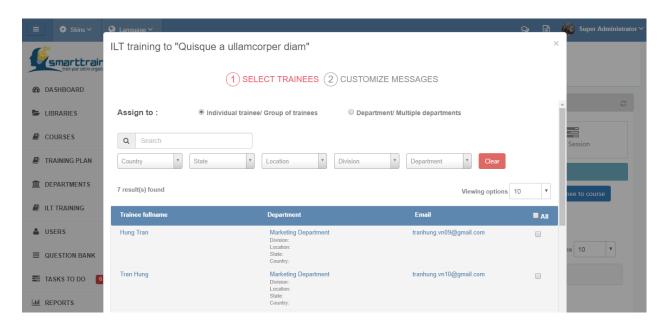

**Step 1**: Select trainees

You can assign to Individual/ Group of trainees or Department/ Multiple departments.

Moreover, you can search or filter to view according trainees.

### Step 2: Customizes messages

Assign title: Required. Text input field.

Assign message: Optional.

Click Cancel to quit assigning. Click Submit to assigning ILT training to trainees.

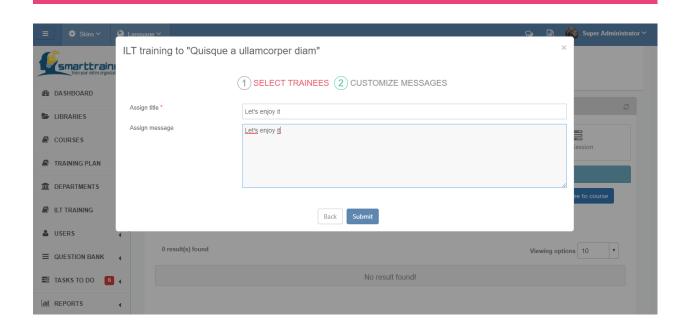

# 3.5. How to import free courses to system?

Smart Trainer LMS provides you many free courses to training your entire organization. And it's very easy to select these courses then import to your system!

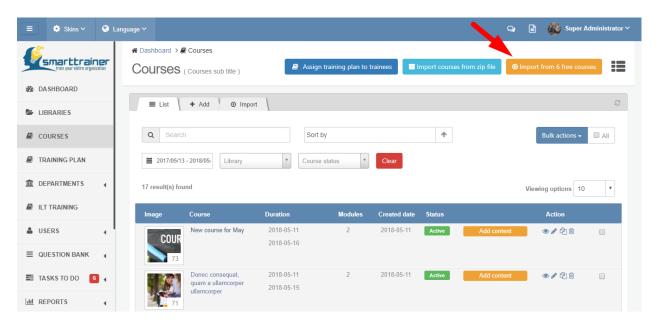

In courses list, just by clicking on button "Import free courses", you can see list of all free courses which you can use for free:

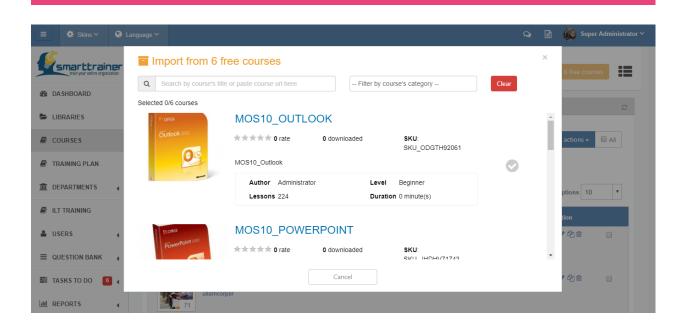

Let's select your needed courses, and click on button "Import to system"

Import to system

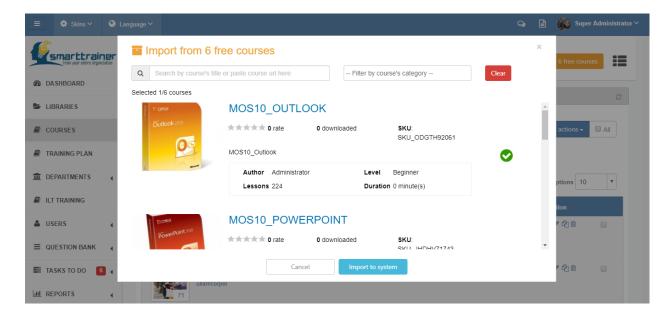

# 3.6. How to import Zip course to system?

Smart Trainer LMS is using <u>SCORM version 2004</u> - the current SCORM version. If you bought courses from Smart Trainer LMS website, or you have a zip course which has compatible structure with Smart Trainer LMS structure, you can import its Zip course to the system.

All the course content will be unzipped. Hence, you can start training it in Smart Trainer LMS!

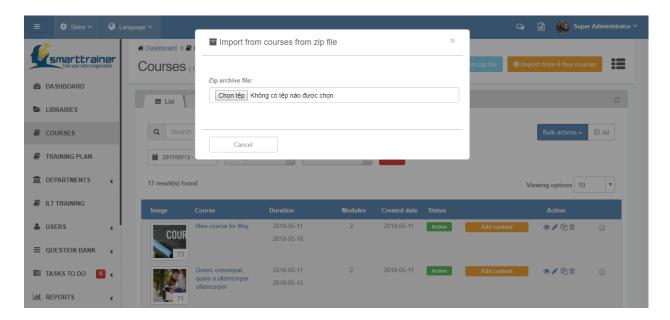

# 4. How to manage courses?

## 4.1. How to manage courses?

In the courses list, you can manage all the courses: Add new course, Edit course, Activate course, Deactivate course or Delete course.

If you want to activate, deactivate or delete multiple courses at the same time, you can select these

courses by check-box ☐ then select "Bulk action" ☐ All at the top right corner.

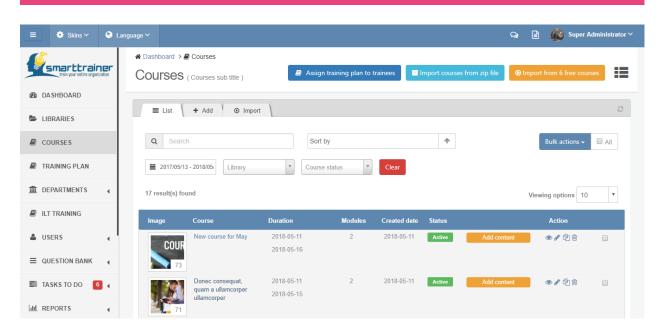

If you want to find a specific course, you can use search, sort or filter functions:

- Search function: Free text search. Enter any keywords that you remember.
- Sort function: Sort by: Course title, Modules or Created date from A/ Newest to Z/ Oldest or vice versa.
- Filter function: Filter by duration of created date (for example: This month, Last month, Last 6 months, This year, Last year or Custom range), Course's status: Active or Inactive.

Moreover, if you want to change the number of courses showed in one page, you can change the view option by 5, 10, 15, 20, 25, 50, 100 courses/page at "Viewing option" box.

## 4.2. How to view course detail?

You can view a course detail easily by click on the course's image; courses title or "View" icon.

In the course detail page, you can see all the following information in 4 main tabs:

- Course Information
- Assign Trainees
- Add Training Modules & Quizzes
- Add Exam & Certificate

#### 4.2.1. Course information

In this screen, you can see all course information which is divided into 2 main columns:

Left column: Show course image; Course ID; Added time & Added by

**Right column:** Show all course's setting:

Course title: Maximum 255 characters

Course description

Course status: Active/ Inactive

Course duration: from date to date

Libraries: Show all libraries which contain this course

Exam setting: Exam duration

Allow exam attempts

Allow retake exam after

Maximum number of questions

Passing percentage

Show results after finish exam: Yes/No

Allow certificate: Yes/No

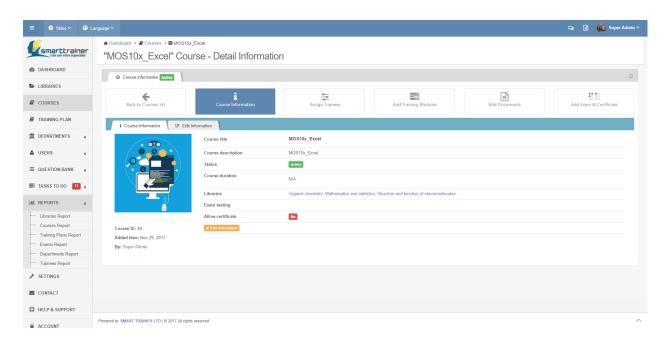

### 4.2.2. Assign trainees

At this tab, you will see all course attendance list first. They are trainees who are participating on this course.

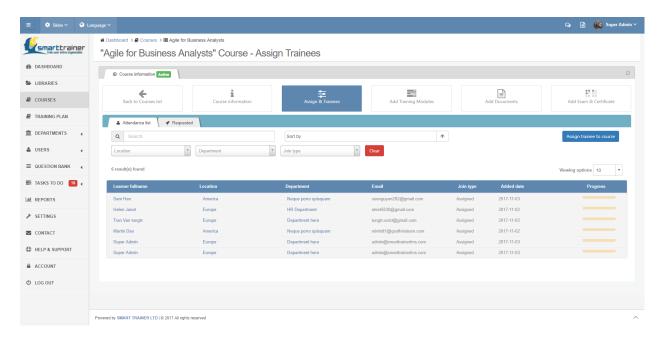

You can use search, sort or filter functions to view accordingly trainees.

**Search:** search free text. You can search by trainee's fullname, location, department, email or their join type\*.

\*Join type here means trainee is assigned to join course by admin or department's manager (Assigned) or he/she sent request to join this course (Requested).

**Sort:** sort by trainee's fullname, location, department, email or added date from A/ Newest to Z/ Oldest and vice versa.

**Filter:** filter by location, department or join type (all type, assigned or requested)

### 4.2.3. Add training modules & quizzes

In the course detail screen, let's click on the "Add training modules" tab

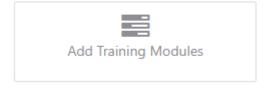

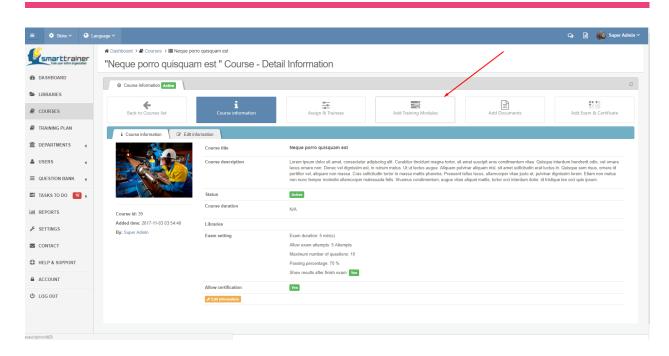

When creating a new module, the system administrator must configure it using a form provided Smart Trainer LMS:

Module title: Required field. Unique field. Maximum 255 characters.

Module description: Optional field.

**Upload content:** Required field. You can select upload file from computer or embed video from Youtube, Vimeo or both.

#### Note:

Upload file type from computer: doc, docx, pdf, ppt, pptx, xls, xlsx, csv

Maximum size: 250 MB

Completion condition: Required field. You have to select only one of three options:

- Complete module by click on button: You can rename this button.
- Complete module after a period of time: You will have to set passing time for this modules. Unit: minutes.
- Complete modules after doing some quizzes:

Set time to take quiz: Required field. Unit: minutes

#### Module status: Required field. Active/ Inactive

Position of module in Modules list: Optional field. System will auto generate position of this module in the modules list. If you want to change the order, you can enter new number or drag drop it in the Modules list.

After creating new module successfully, you will be redirect to Module list. At this screen, you can quickly add new quiz by click on "Add quiz" button

Another way to add quiz, you can click on "View" icon so to go to the module detail then click "Add quiz".

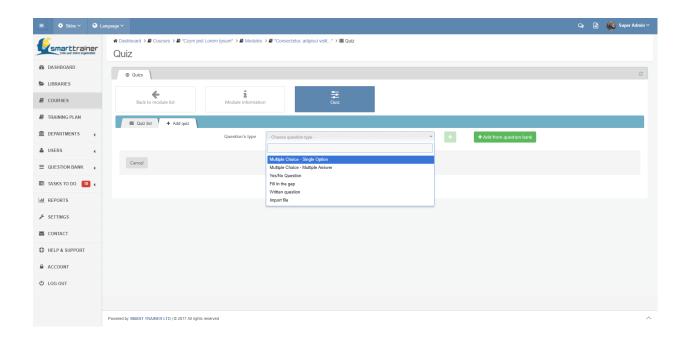

At this screen, just select question type which you want to add then click on "+" icon to start adding quiz.

Smart Trainer LMS has 6 type of quizzes/ questions:

- Written Question
- Multiple Choice Sin-gle Option
- Multiple Choice Multiple Answer
- Yes/ No Question
- Fill in the Gap
- Import File

#### 4.2.4. Add exam & certificate

The easiest way to add exam to course is by clicking on the tab "Add Exam & Certificate".

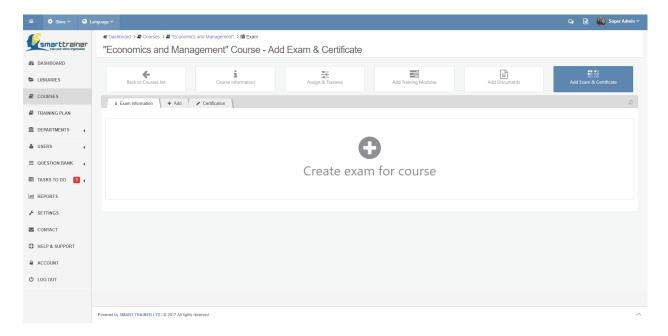

In order to create exam for course, you will have to fill in following fields:

Exam title: Required field. Maximum 255 characters.

Exam description: Optional field.

Score this exam: Auto set inactive. You can switch on to enable scoring for questions!

In this screen, you also can view the setting of exam which you created when creating new this course. If you want to change exam setting, just click on the text link ">>> Change exam setting".

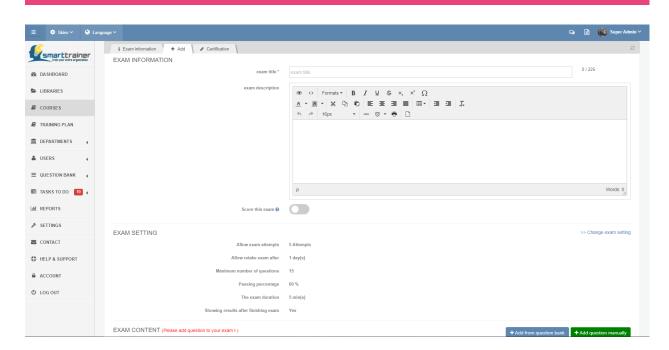

Smart Trainer provides 2 options for you to create exam for course:

#### **Add from Question Bank**

If you already added questions in Question Bank, you can use this function. Want to search for a specific question? Let's use search or filter by Question library functions.

Just by drag drop to select question, then click on "+ Add question" button.

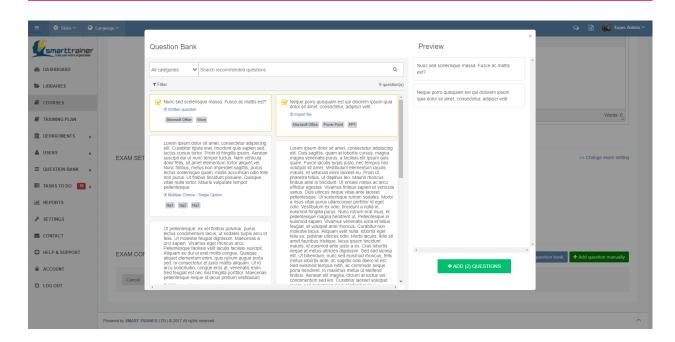

## Or Add new question manually with 6 type of questions:

- Multiple Choice Single Option
- Multiple Choice Multiple Answer
- Yes/ No Question

- Fill in the Gap
- Written Question
- Import File

If you are going to use this question many times, or just want to use the format of this question, you can click on the checkbox "Add question to Question Bank" \*

\*By adding question to Question Bank, you can simply use it by select it from Question Bank next time.

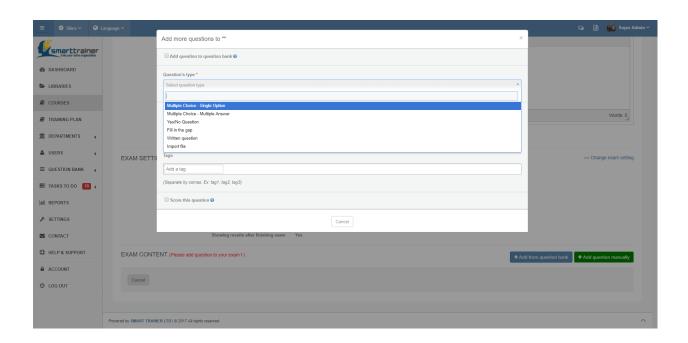

You can add certificate to course by click on the tab "Add certificate". Now you can select the template which you want to use then click "Add certificate" to save your setting.

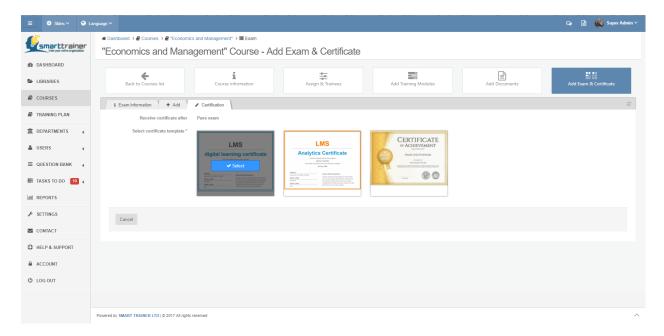

# 5. How to manage training plan?

## 5.1. How to manage training plans?

In the training plans list, you can manage all the training plans: View detail training plan, Add exam & certificate to training plan or Delete it.

In order to go to "Training Plan Management" module, let's click on "Training Plan" on sidebar menu!

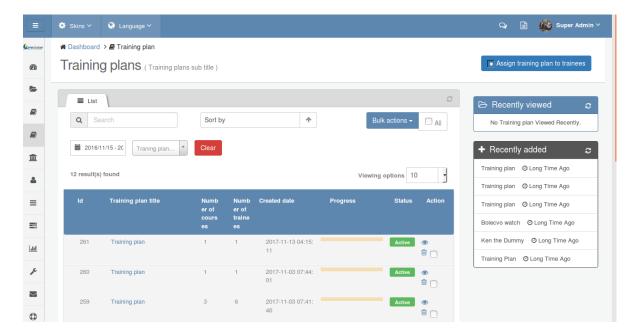

## 5.2. How to view training plan detail?

You can view a training plan detail easily by click on the training plan title or "View" icon.

In the training plan detail page, you can see all the following information in 4 main tabs:

- Training Plan Information
- Assignment
- <u>Documents</u>
- Exam & Certificate

You can click on each tab to view more detail about training plan information, all trainees who were assigned to this training plan, all documents belong to this training plan, and exam & certificate of this training plan.

### 5.2.1. Training plan information

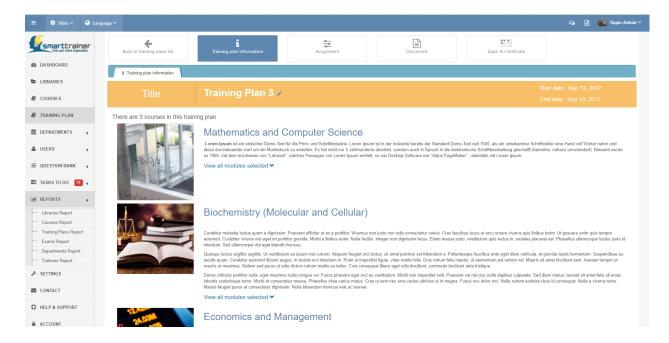

In this screen, you can see all information of selected training plan!

**Session 1:** Training plan title & duration (start date, end date).

**Session 2:** List all courses in this training plan: Course image, Course title, Course description & List all modules selected.

#### 5.2.2. Assignment

At this tab, you will see all course attendance list first. They are trainees who are participating on this training plan.

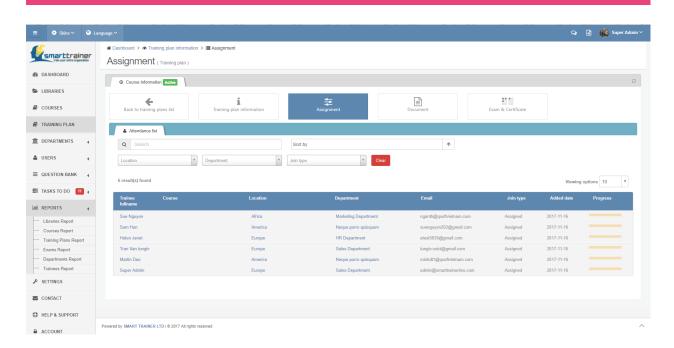

You can use search, sort or filter functions to view accordingly trainees:

**Search:** search free text. You can search by trainee's fullname, location, department, email or their join type\*.

\*Join type here means trainee is assigned to join course by admin or department's manager (Assigned) or he/she sent request to join this course (Requested).

**Sort:** sort by trainee's fullname, location, department, email or added date from A/ Newest to Z/ Oldest and vice versa.

**Filter:** filter by location, department or join type (all type, assigned or requested)

#### 5.2.3. Documents

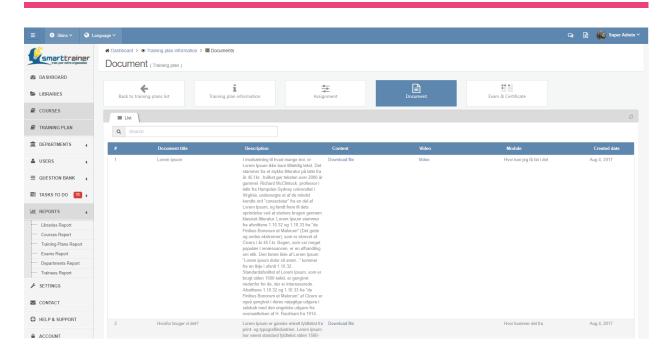

List all referrer documents from all selected courses in this training plan.

### 5.2.4. Exam & Certificate

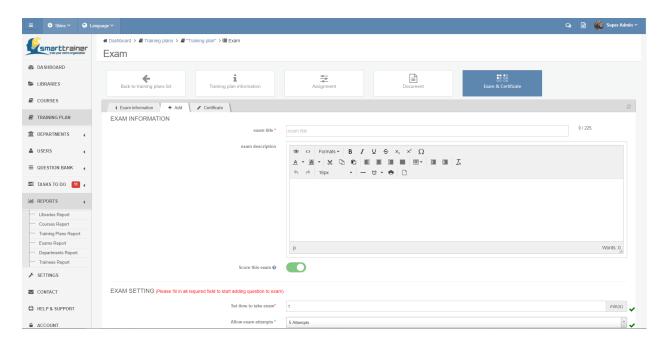

In order to create exam for course, you will have to fill in following fields:

Exam title: Required field. Maximum 255 characters.

Exam description: Optional field.

Score this exam: Auto set inactive. You can switch on to enable scoring for questions!

In this screen, you also have to customize the exam setting:

Set time to take exam: Required field. Unit: minutes.

Allow exam attempts: Required field. Select from 1 attempt to 5 attempts.

Maximum number of questions: Required field. Only number available. Unit: question.

Passing percentage: Required field. Unit: percentage (%).

Show exam key after finishing the exam: Required field. Check on checkbox to display result after trainee finish exam.

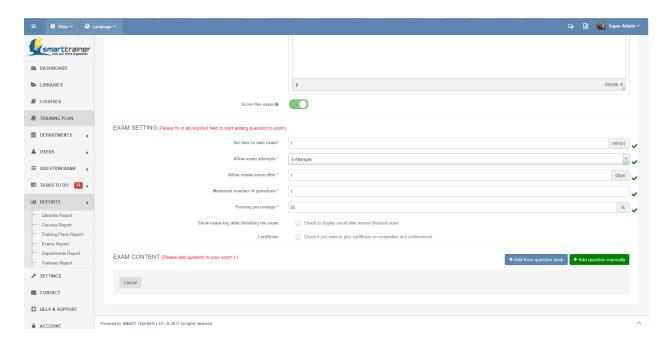

Smart Trainer provides 2 options for you to create exam for course:

#### **Add from Question Bank**

If you already added questions to the Question Bank, you can use this function. Should you wish to search for a specific question? You may search by filtering by Question library functions.

Just by drag drop to select question, then click on "+ Add question" button.

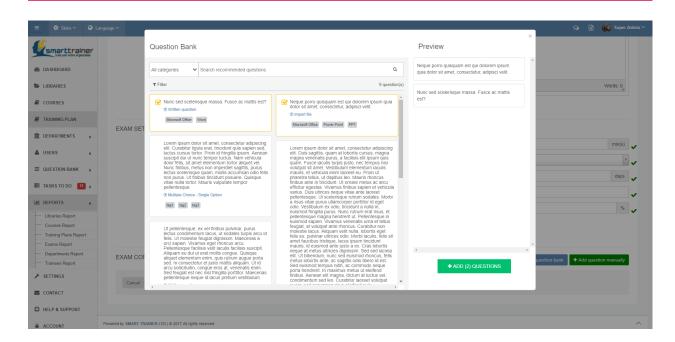

## Or Add new question manually with 6 type of questions:

- Multiple Choice Single Option
- Multiple Choice Multiple Answer
- Yes/ No Question

- Fill in the Gap
- Written Question
- Import File

If you are going to use this question many times, or just want to use the format of this question, you can click on the checkbox "Add question to Question Bank" \*

\*By adding question to Question Bank, you can simply use it to select it from the Question Bank next time.

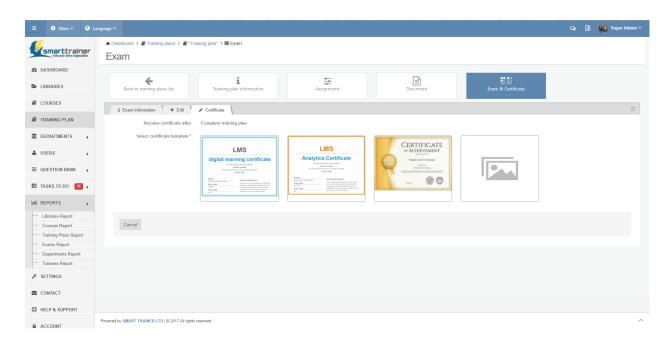

You can add certificate to course by click on the tab "Add certificate". Now you can select the template which you want to use then click "Add certificate" to save your setting.

# 6. How to create new users?

At the navigation bar in the left side, clicks on the "Users" module to go the Users management. Otherwise, you can click in button "Add trainee" in Dashboard.

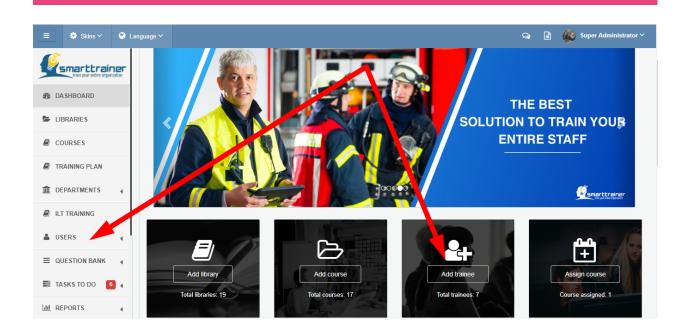

## 6.1. How to create new users

### **6.1.1.** How to create new country?

At the navigation bar in the left side, clicks on the "Departments" module, then click submodule "Countries" to go Countries management.

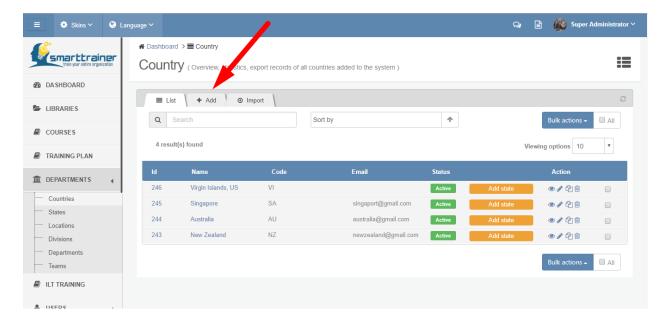

In order to create new country, you will have to fill in following fields:

Country code: Required. Auto suggested based on Country code list. Maximum 2 characters.

Country name: Required. Auto filled after selecting country code.

Country logo: Optional.

Email: Optional. No space or special symbols (^, &, \*, \$, #,...), include @.

Direct phone: Optional. Number only. No space, text or special symbols (\(^, &, \*, \$, #,...\)

Status: Active/ inactive. Default set as Active.

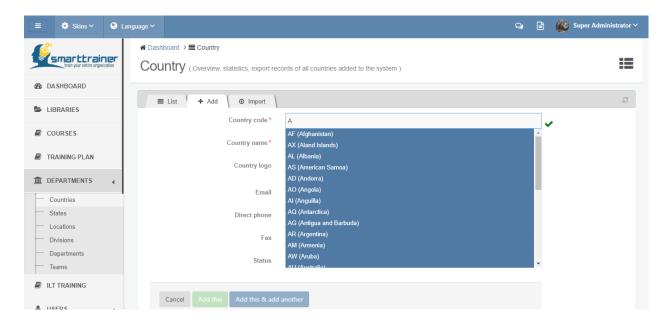

Another quick way to create multiple countries: You can use import countries function.

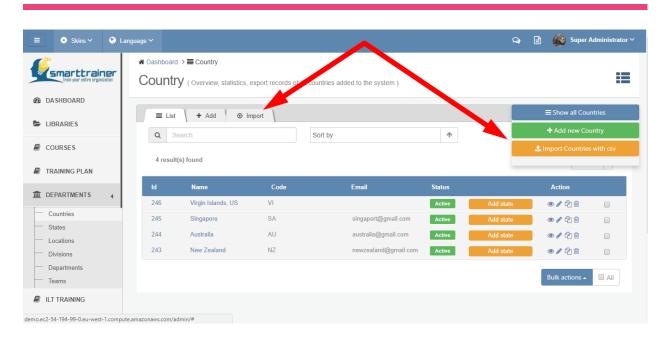

Click into tab "Import" or button "Import Countries with csv"

**≜** Import Countries with csv

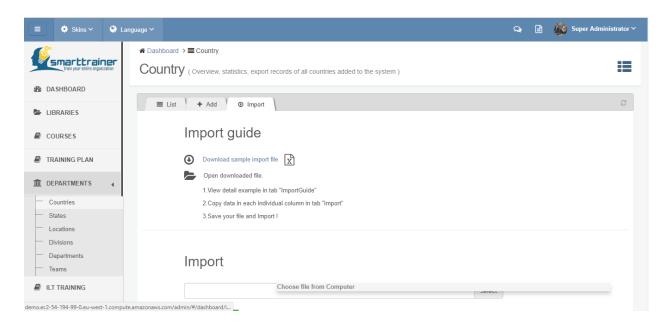

# Import guide

Download sample import file

Open downloaded file.

- 1. View detail example in tab "ImportGuide"
- 2. Copy data in each individual column in tab "Import"
- 3. Save your file and Import!

#### **6.1.2.** How to create new state?

At the navigation bar in the left side, clicks on the "Departments" module, then click submodule "States" to go States management.

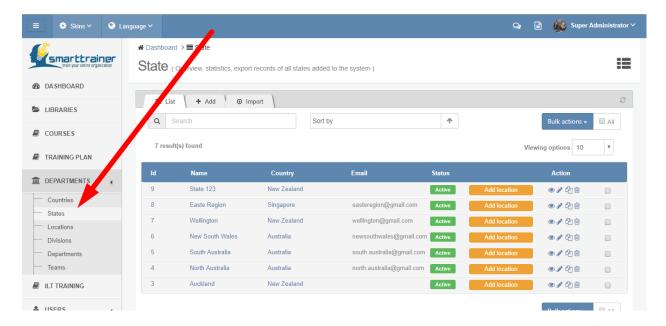

In order to create new state, you will have to fill in following fields:

Country: Required. Select from dropdown list.

State title: Required. Maximum 255 characters.

State logo: Optional.

Email: Optional. No space or special symbols (^, &, \*, \$, #,...), include @.

Direct phone: Optional. Number only. No space, text or special symbols (\(^{\}, \&, \*, \\$, \#,...)

Status: Active/ inactive. Default set as Active.

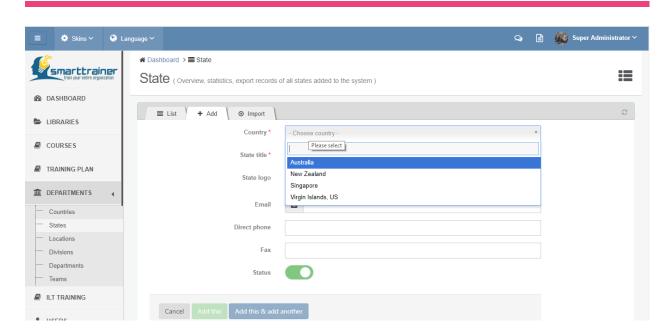

Another quick way to create multiple countries: You can use import states function.

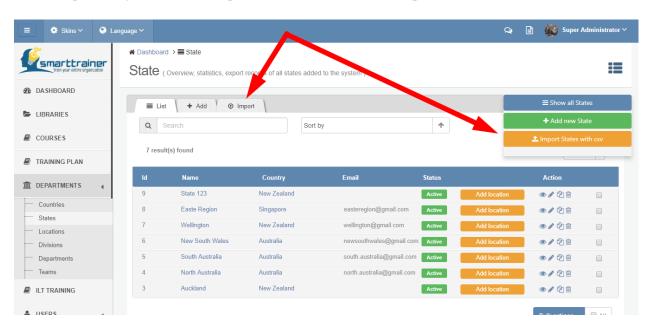

Click into tab "Import" or button "Import States with csv"

📤 Import States with csv

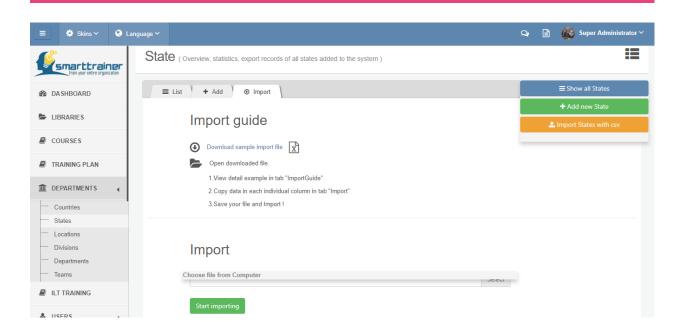

# Import guide

#### Download sample import file

Open downloaded file.

- 1. View detail example in tab "ImportGuide"
- 2. Copy data in each individual column in tab "Import"
- 3. Save your file and Import!

#### 6.1.3. How to create new location?

At the navigation bar in the left side, clicks on the "Departments" module, then click submodule "Locations" to go Locations management.

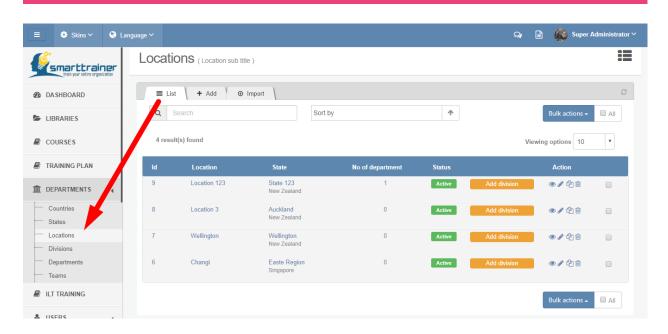

In order to create new location, you will have to fill in following fields:

Country: Optional. Select from dropdown list.

State: Required. Select from dropdown list.

Location title: Required. Maximum 255 characters.

Location logo: Optional.

Location manager: Optional. Select from the list of all the manager who do not belong to any location yet or users in this state.

Detail address: Optional. This is physical address to contact this location. After enter address, you can

view it on Google map by click on "View map" button

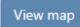

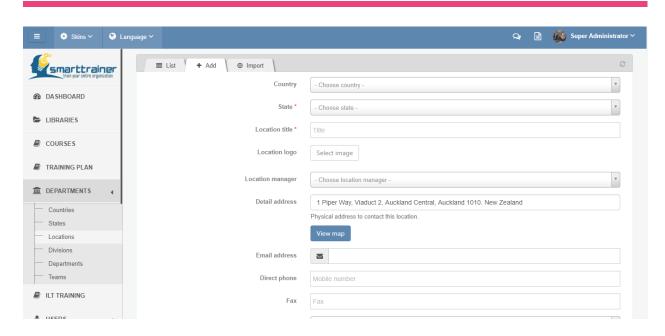

Email: Optional. No space or special symbols (^, &, \*, \$, #,...), include @.

Direct phone: Optional. Number only. No space, text or special symbols (\(^, &, \*, \$, #,...)\)

Status: Active/ inactive. Default set as Active.

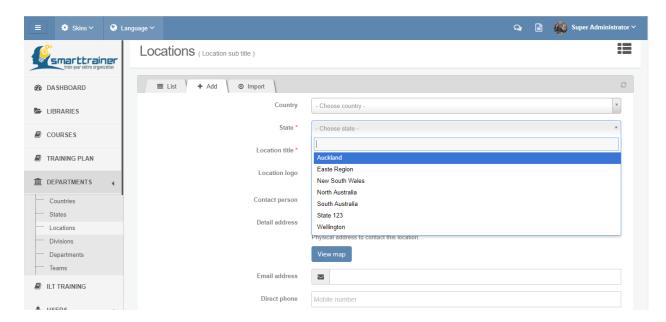

Another quick way to create multiple locations: You can use import locations function.

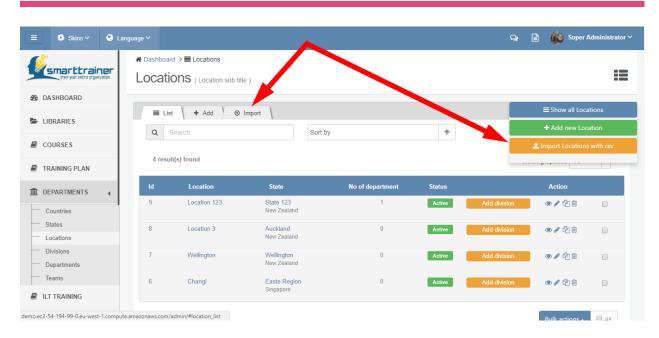

Click into tab "Import" or button "Import Locations with csv"

🍰 Import Locations with csv

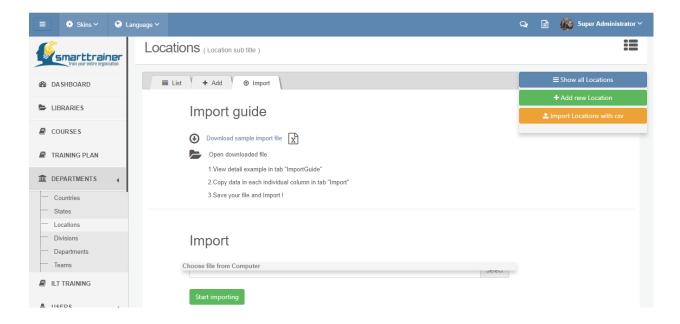

# Import guide

Download sample import file

Open downloaded file.

- 1. View detail example in tab "ImportGuide"
- 2. Copy data in each individual column in tab "Import"
- 3. Save your file and Import!

#### 6.1.4. How to create new division?

At the navigation bar in the left side, clicks on the "Departments" module, then click submodule "Division" to go Divisions management.

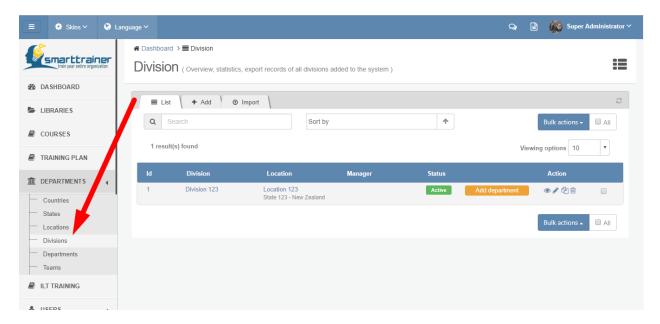

In order to create new division, you will have to fill in following fields:

Country: Optional. Select from dropdown list.

State: Optional. Select from dropdown list.

Location: Required. Select from dropdown list.

Division title: Required. Maximum 255 characters.

Division logo: Optional.

Email: Optional. No space or special symbols (^, &, \*, \$, #,...), include @.

Direct phone: Optional. Number only. No space, text or special symbols (\(^, &, \*, \$, #,...\)

Status: Active/ inactive. Default set as Active.

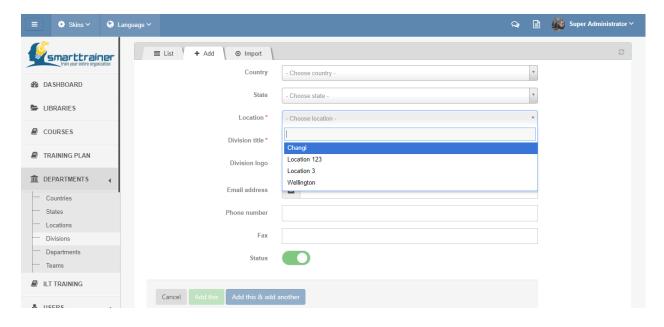

Another quick way to create multiple divisions: You can use import divisions function.

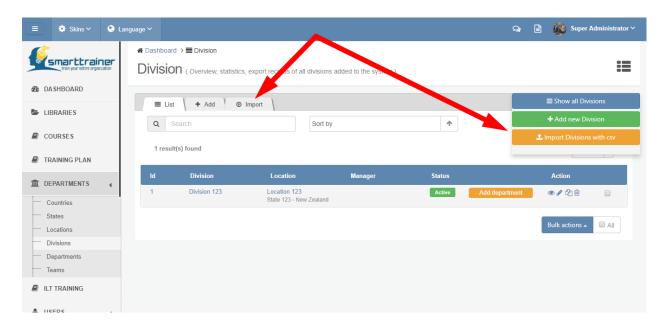

Click into tab "Import" or button "Import Divisions with csv"

📤 Import Divisions with csv

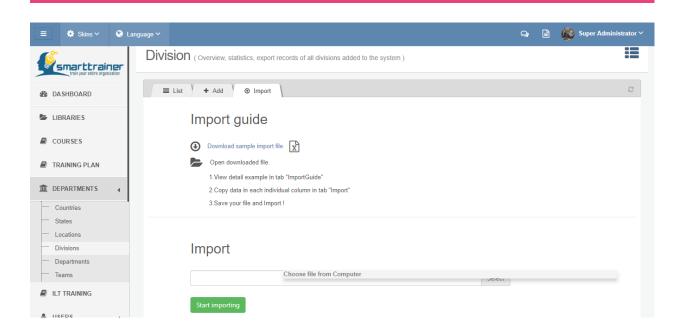

# Import guide

#### Download sample import file

Open downloaded file.

- 1. View detail example in tab "ImportGuide"
- 2. Copy data in each individual column in tab "Import"
- 3. Save your file and Import!

### 6.1.5. How to create new department?

At the navigation bar on the left side, click on the "Departments" module, then click submodule "Departments" to go Departments management.

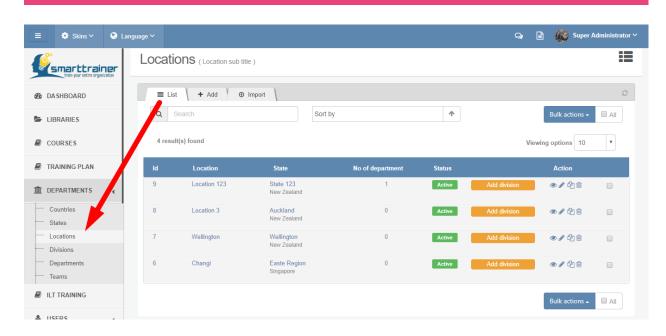

In order to create new department, you will have to fill in following fields:

Country: Optional. Select from dropdown list.

State: Optional. Select from dropdown list.

Location: Optional. Select from dropdown list.

Division: Optional. Select from dropdown list.

Department: Required. Select from dropdown list.

Department title: Required. Maximum 255 characters.

Department logo: Optional.

Department manager: Optional. Select from the list of all users who do not belong to any department yet or users in this division.

Members in department: Optional. Select from trainees list or import new mass trainees

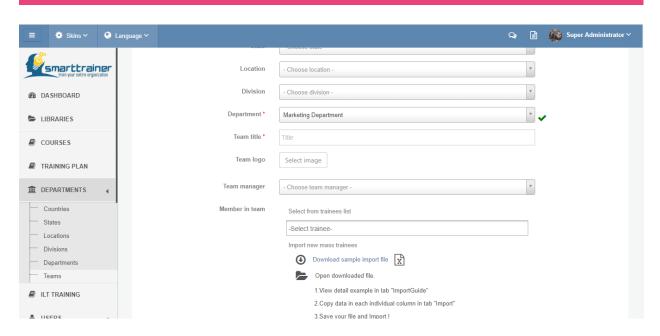

Email: Optional. No space or special symbols (^, &, \*, \$, #,...), include @.

Direct phone: Optional. Number only. No space, text or special symbols (\(^, &, \*, \$, #,...)\)

Fax: Optional. Number only. No space, text or special symbols (\(^, &, \*, \$, #,...\)

Department organization image: Optional.

Status: Active/ inactive. Default set as Active.

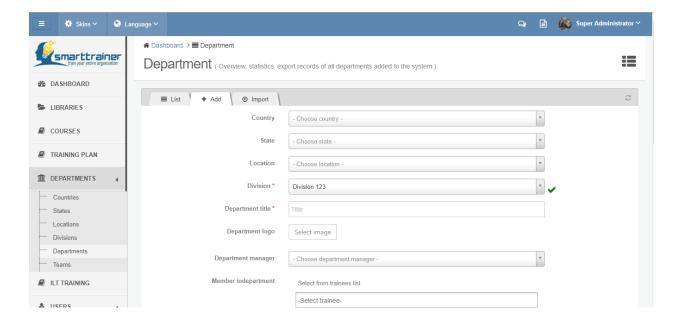

Another quick way to create multiple departments: You can use import departments function.

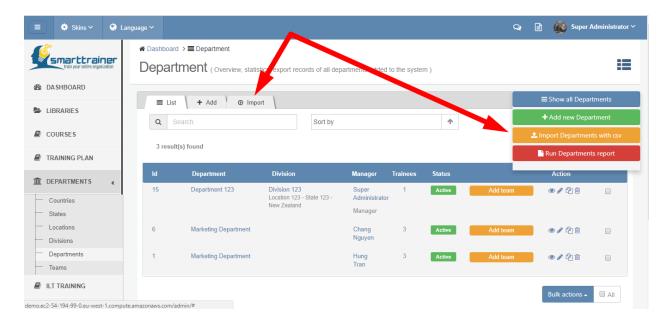

Click into tab "Import" or button "Import Departments with csv"

🃤 Import Departments with csv

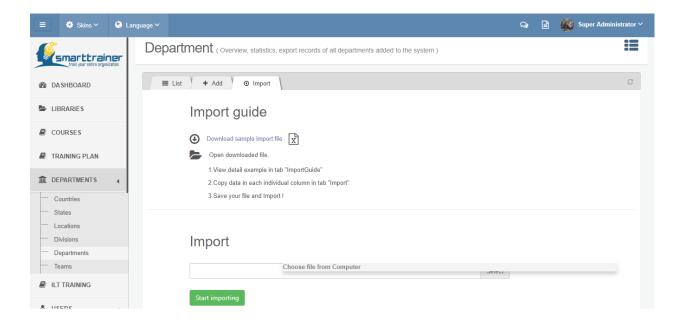

Import guide

## Download sample import file

Open downloaded file.

- 1. View detail example in tab "ImportGuide"
- 2.Copy data in each individual column in tab "Import"
- 3. Save your file and Import!

#### 6.1.6. How to create new team?

At the navigation bar in the left side, clicks on the "Departments" module, then click submodule "Teams" to go Teams management.

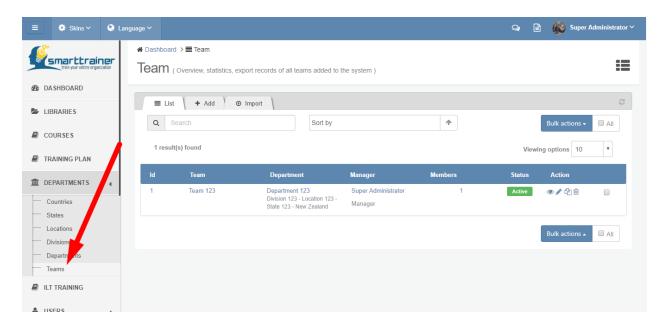

In order to create new team, you will have to fill in following fields:

Country: Optional. Select from dropdown list.

State: Optional. Select from dropdown list.

Location: Optional. Select from dropdown list.

Division: Optional. Select from dropdown list.

Department: Required. Select from dropdown list.

Team title: Required. Maximum 255 characters.

Team logo: Optional.

Team manager: Optional. Select from list of all users who do not belong to any team yet or users in this department.

Members in team: Optional. Select from trainees list or import new mass trainees

Email: Optional. No space or special symbols (^, &, \*, \$, #,...), include @.

Direct phone: Optional. Number only. No space, text or special symbols (\^, &, \*, \$, #,...)

Status: Active/ inactive. Default set as Active.

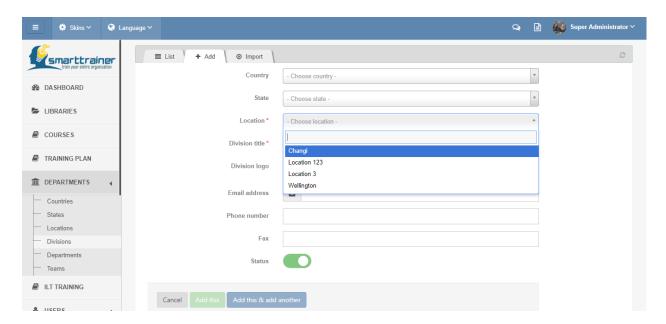

Another quick way to create multiple teams: You can use import teams function.

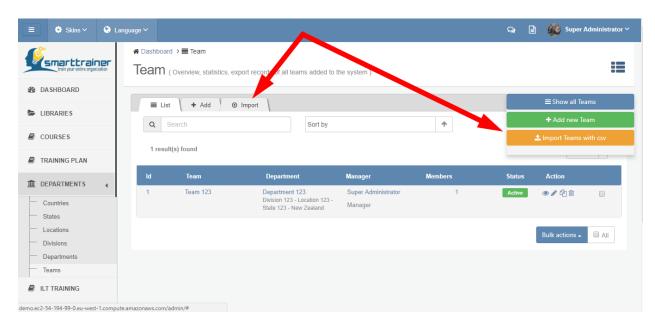

Click into tab "Import" or button "Import Divisions with csv"

1 Import Teams with csv

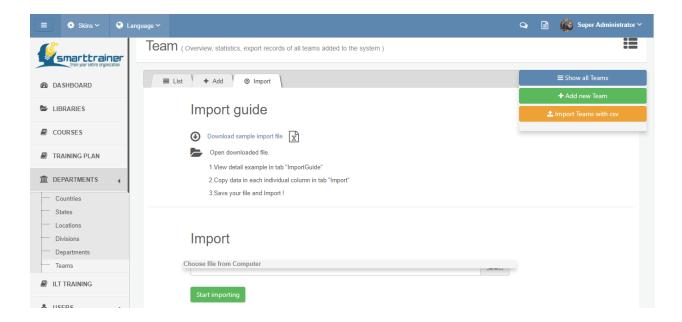

## Import guide

### Download sample import file

Open downloaded file.

- 1. View detail example in tab "ImportGuide"
- 2. Copy data in each individual column in tab "Import"
- 3. Save your file and Import!

#### 6.1.7. How to create new user?

At the navigation bar on the left side, click on the "Users" module, then click on "Users management" submodule to go the Users management. Or, you can click on button "Add trainee" in Dashboard.

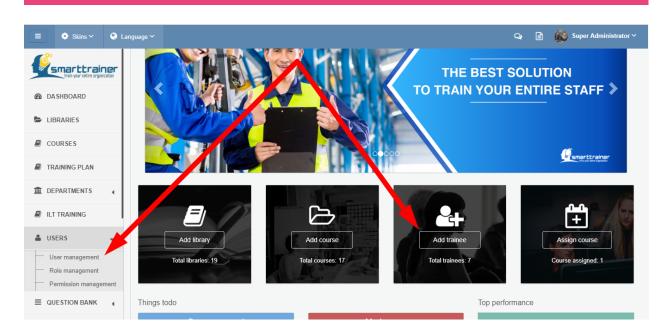

You can create new trainee by click on tab "+ Add" or button "+Add new Trainee" at the right corner of this page

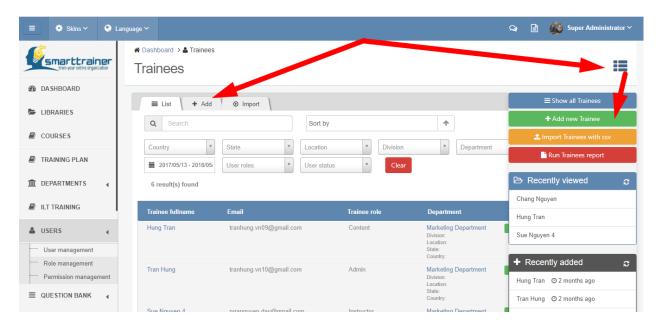

When creating a new trainee, the system administrator must configure it using a form provided Smart Trainer LSM where values are set for 3 following sessions:

#### • LOGIN INFORMATION

Email: Required. Unique email. No space or special symbols (\(^, &, \*, \$, #,...\), include @.

Password: Required. Include 1 uppercase, 1 number, at least 6 characters, & has no space.

Confirm password: Required. Reenter above password.

Trainee role: Required. Select from roles list.

### • PERSONAL INFORMATION

First name: Required. Text input field.

Last name: Required. Text input field.

Profile image: Optional.

Hired date: Optional. Date picker form.

Mobile phone: Optional. Number only, no space or special characters.

Telephone: Optional. Number only, no space or special characters.

Fax: Optional. Number only, no space or special characters.

Skype: Optional. Text input field.

Address: Optional. Text input field.

Country: Optional. Select from dropdown list.

State: Optional. Select from dropdown list.

Location: Optional. Select from dropdown list.

Division: Optional. Select from dropdown list.

Department: Optional. Select from dropdown list.

Job title: Optional. Text input field.

• NOTIFICATION SETTING

Receive notification through email: Yes/ No

Course notification

Account notification

### • ACCOUNT STATUS

Active or inactive. Default set as Active.

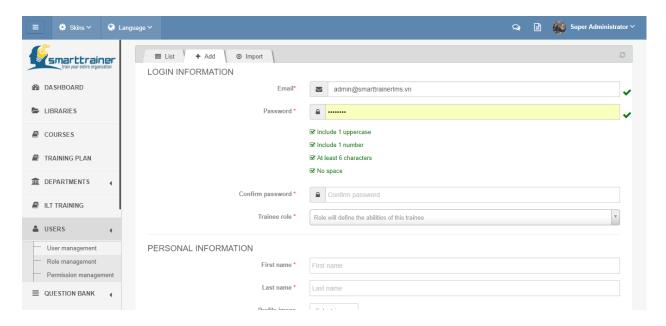

## 7. How to create Question Bank?

### 7.1. How to create Question Bank categories?

You can add new category for question bank by click on "Question Bank" module > sub module "Question Bank Category" in menu bar.

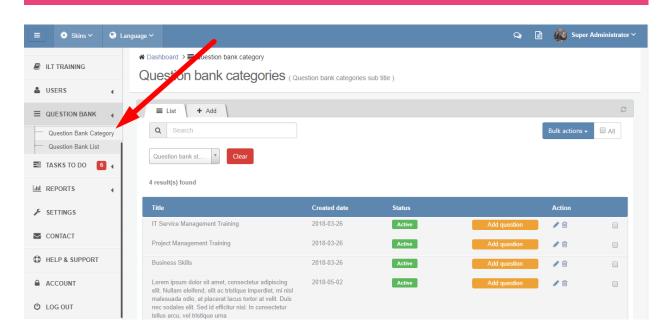

In question bank list, you can click into tab "Add" to add new category:

Category title: Required. Maximum 255 characters.

Status: Active/ Inactive. Default set as Active.

Position: Order of this category in the list.

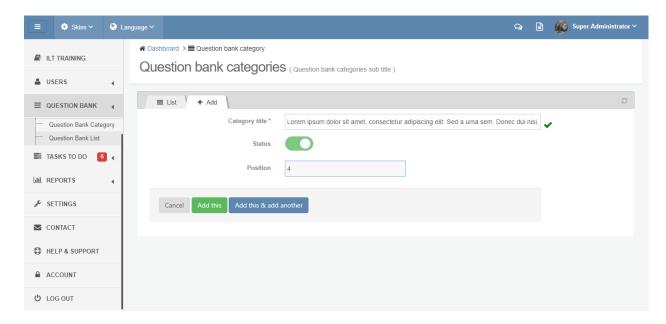

### 7.2. How to create Question Bank?

There are 2 ways to create new question in Question Bank.

Option 1: In Question bank category, simply click on button "Add question"

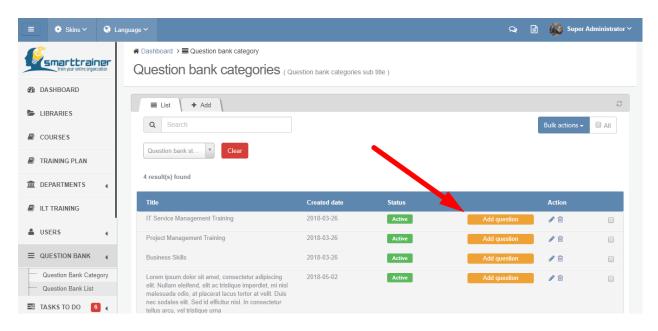

Option 2: In Question Bank list, you click into button "Add more questions"

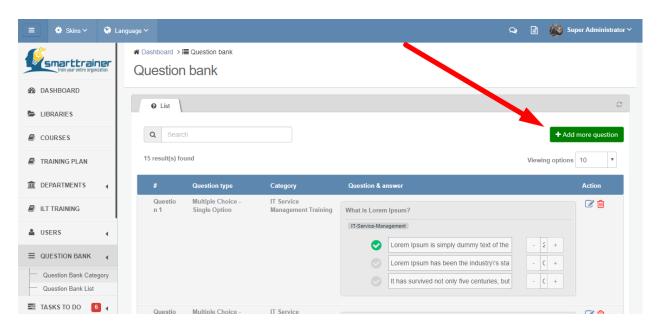

You can add new question manually with 6 type of questions:

- Multiple Choice Single Option
- Multiple Choice Multiple Answer
- Yes/ No Question
- Fill in the Gap

Import File

### 8. How to mark exam?

All exams which need to be marked will be showed in session "Things to do" in Dashboard. Moreover, you can see total number of exams which are waiting to be marked by notification:

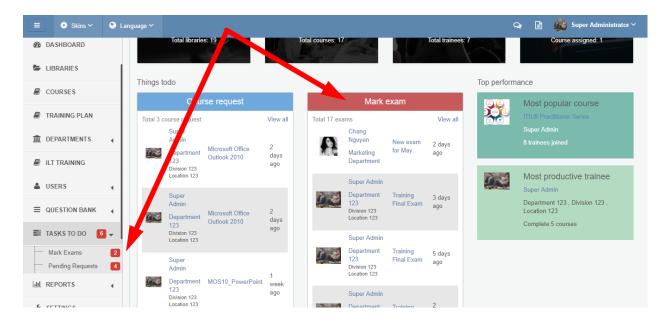

In the mark exams list, you can search, sort or filter to view accordingly exam:

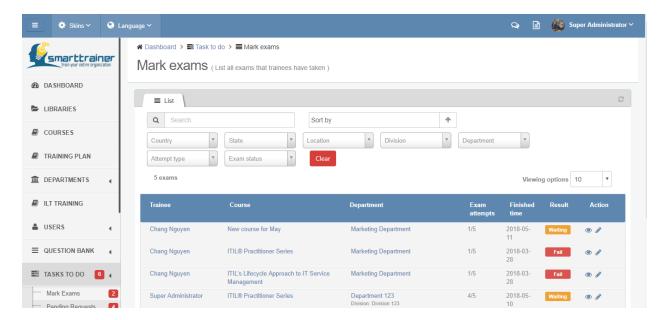

You can click on icon "View" to view exam detail

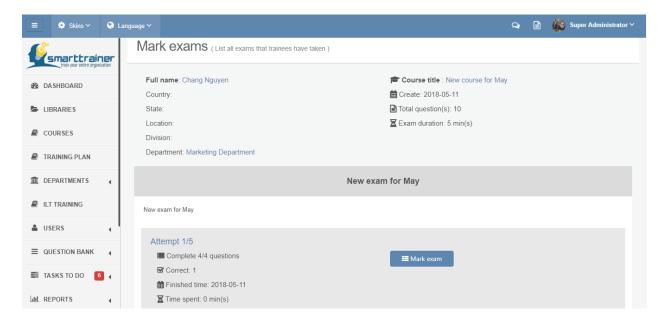

Otherwise, you can click on icon "Edit" \* to mark or remark this exam.

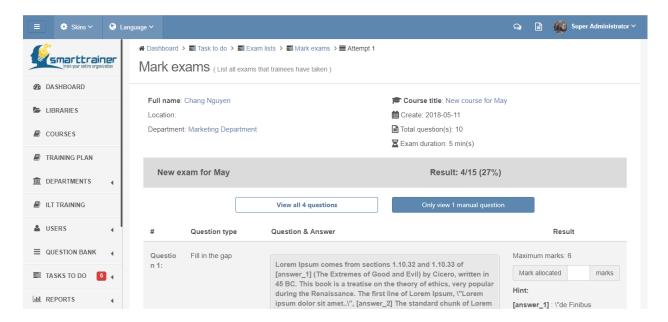

# 9. How to handle trainee's / department's course request?

All pending requests which need to be handled will be showed in session "Things to do" in Dashboard. Moreover, you can see total number of pending requests which are waiting to be handled by notification:

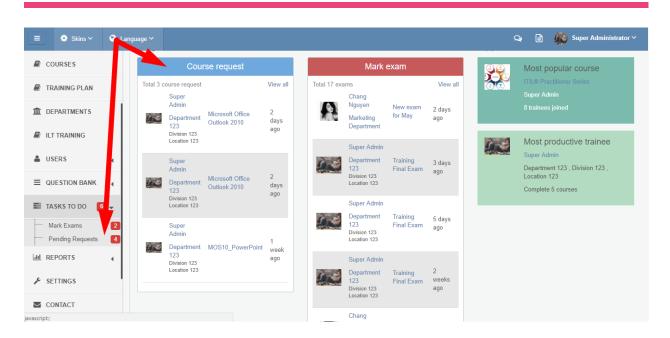

In pending requests list, you can select each action for individual or multiple requests to action.

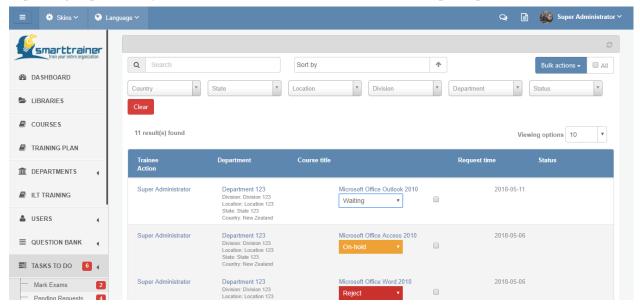

## 10. How to create help & support articles for trainees?

You can add new Smart Trainer help & support articles; to the "Help & Support" module.

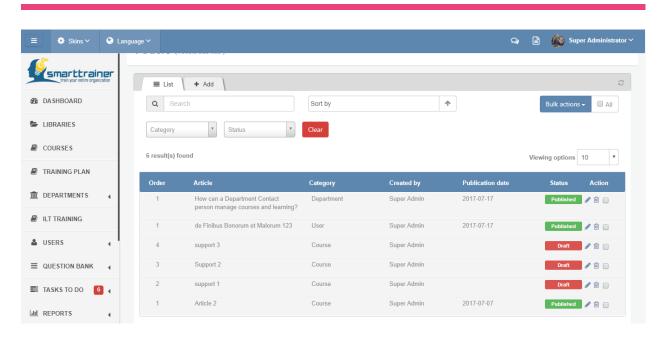

In this list, you can select articles to publish, unpublish (save as draft) or create a new one:

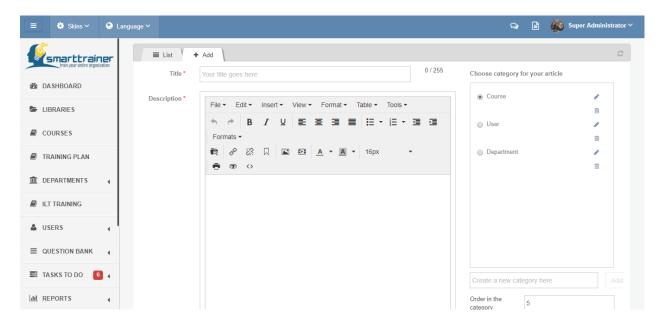

Title: Required. Maximum 255 characters.

Description: Required. Text input.

Choose category for article: Required. Select from category list or create a new category.

## 11. How to change system's settings?

You can change system's settings in module "Settings" from the menu bar:

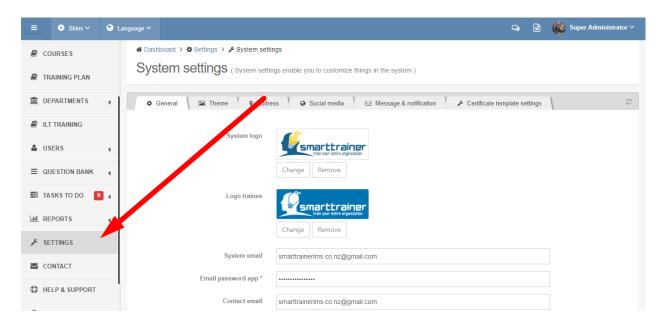

In this module, you can change:

- General settings:
- System logo
- Logo in trainee site
- System email: This is email address which is used to send system email to all users
- Email password app: Application password to access system email
- Contact email
- System title: This will be added to browser title
- Default language: Default language for system phrases
- Application URL: You can access application with this URL
- Customize terminology: Change system terminologies

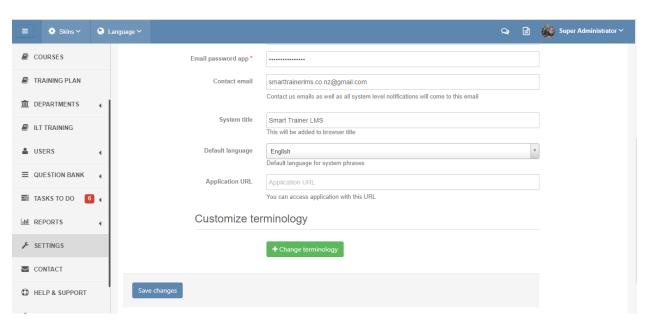

• Theme settings: Change layout settings; Upload favicon or slider images

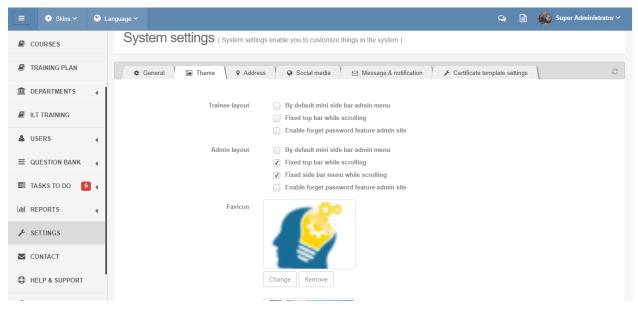

- Address settings: Setting up company address; Time & date settings
- Social media settings: Social media links
- Message & notification settings
- Certificate template settings: Create and manage certificate template for system

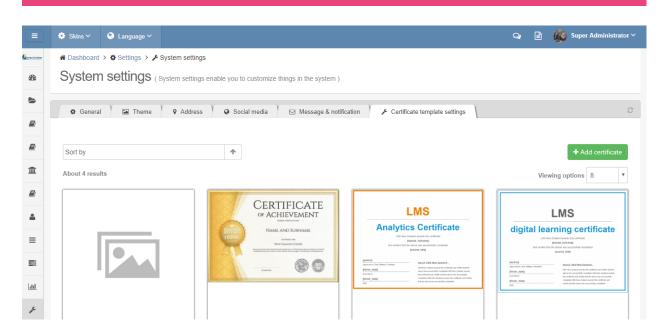

You can select from existing template to customize it (change content, change layout). Or, you can click on button "Add certificate" to create a new one based on your company brand identity.

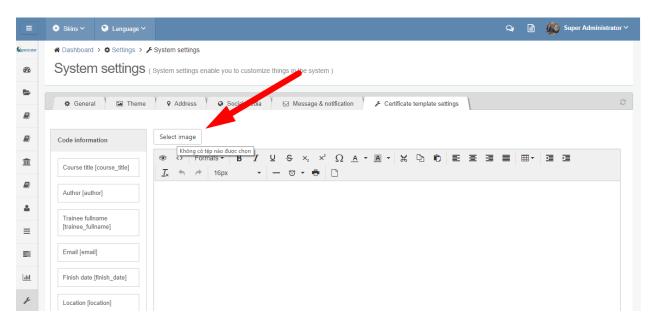

Click on "Select image" to upload thumbnail image for certificate.

In editor area, you can use HTML/ CSS to create your own company certificate:

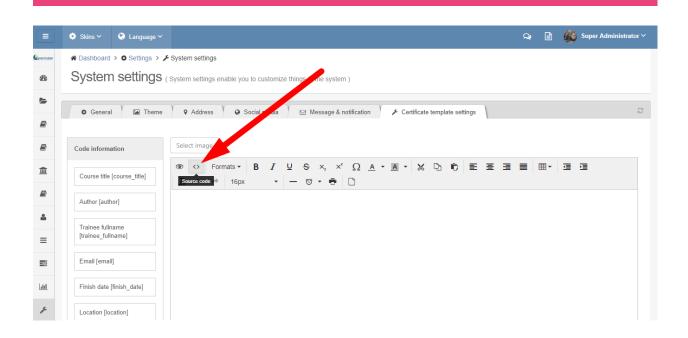

## 12. How to view or edit my account?

You can view or edit your account information (except your email address) by click on module "Account" in menu bar:

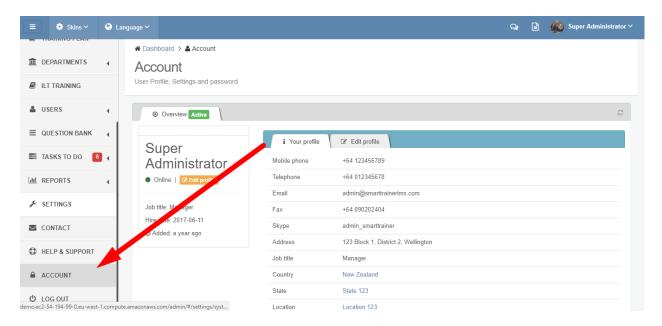

In this module, you can edit your information:

- Login information: Change password

- Personal information
- Notification settings

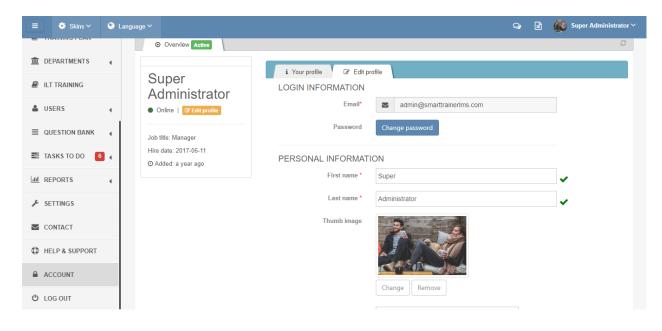

© Smart Trainer LMS

280 Great South Rd, Greenlane, Auckland 1051, New Zealand